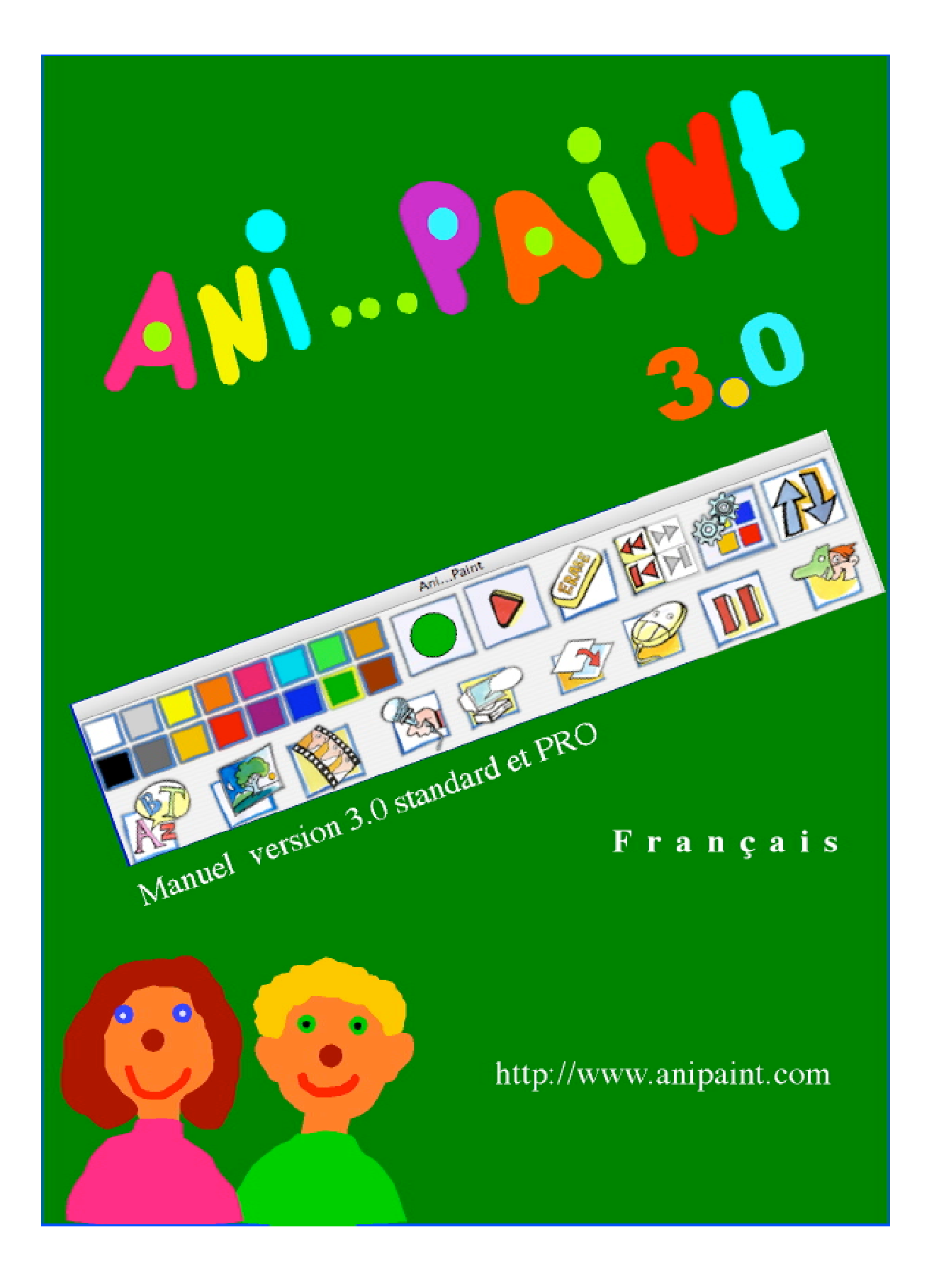

# **Contenu**

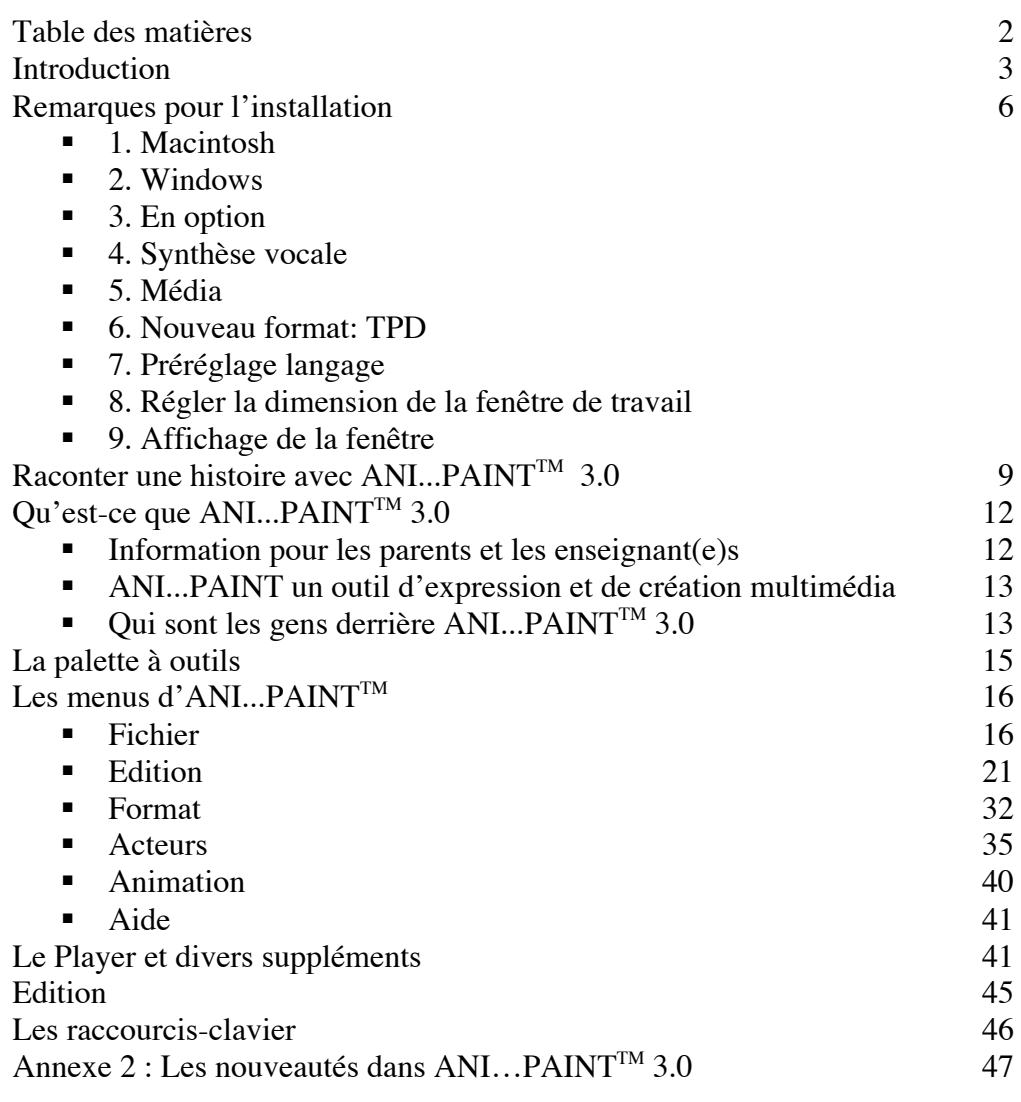

## **Remarques:**

Il existe deux versions du programme ANI...PAINTTM 3.0 : Une version PRO et une version STANDARD. La version PRO contient plus de fonctions. Pour que l'utilisateur puisse reconnaître les fonctions qui se trouvent seulement dans la version PRO les explications spécifiques sont imprimées sur un fond gris.

Ce manuel se trouve aussi en Italien et en Allemand sur le CD-ROM d'ANI...PAINT $^{TM}$  3.0. Une version actualisée du manuel peut aussi être trouvé sur le site http://www.anipaint.com.

Nous te prions de nous faire part de tes remarques au sujet du programme et du manuel. Notre adresse: info@anipaint.ch.

Si jamais tu as produit un beau projet ANI...PAINT<sup>™</sup> et que tu aimerais le présenter, nous te serions très reconnaissant de nous l'envoyer. Comme nous collectionnons régulièrement des projets ANI...PAINT<sup>™</sup>, tu peux ainsi nous aider à agrandir cette collection. Nous sommes des passionnés d'histoires! Un grand merci d'avance ;-)

## Introduction :

## L'enfant actif s'approprie le multimédia.

par Gabriele Scascighini, Directeur du CID, Lugano, Suisse.

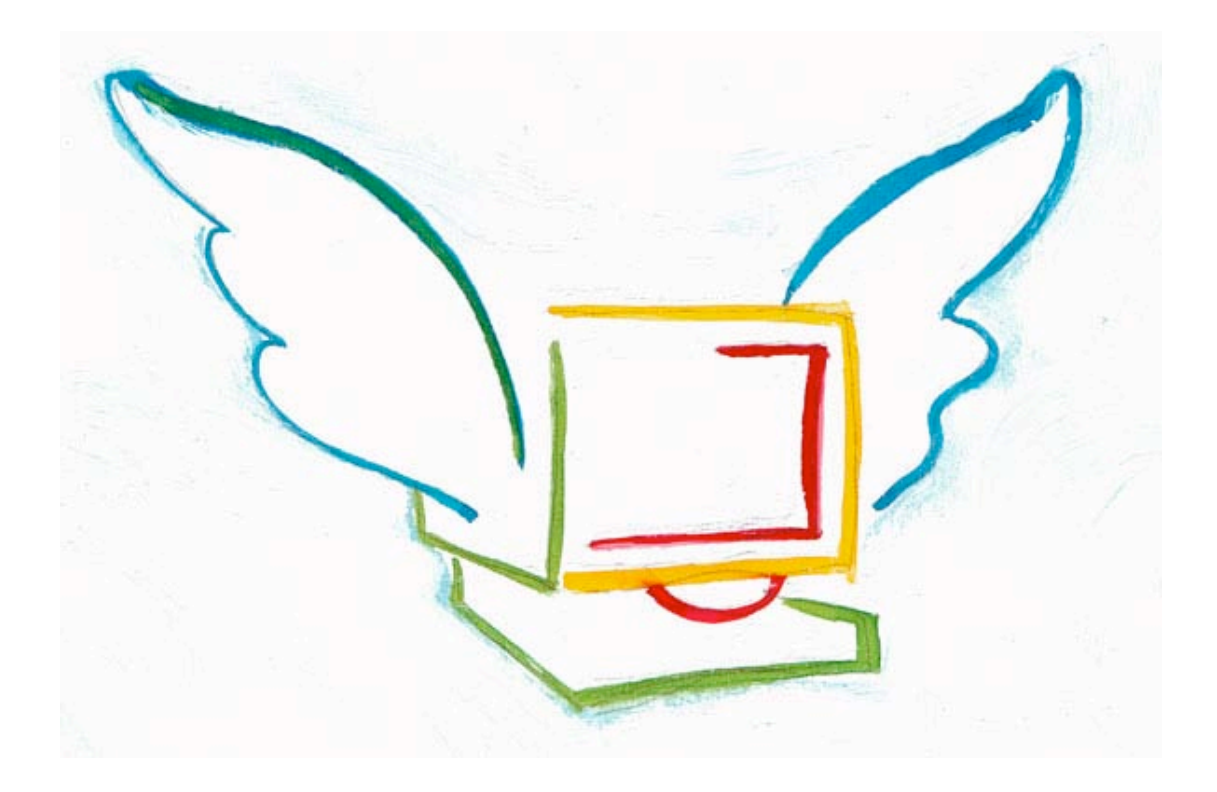

Quel est le rôle de la famille et de l'école face à une vaste diffusion de jeux vidéo et de produits multimédias qui, souvent, transforment les enfants et les adolescents en consommateurs passifs et les incitent à faire des exercices répétitifs et à surmener leur faculté de perception par des performances qui ne sont pas des plus importantes?

Les riches énergies de la jeunesse ne seraient-elles pas mieux investies si les jeunes gens avaient la possibilité de concevoir et d'élaborer eux même des

documents multimédia et de communication ? Devenir acteur et réalisateur au lieu de rester simple spectateur ne serait ce pas plus divertissant et, surtout, plus instructif ?

Comment transformer l'enseignement des moyens technologiques et des technologies de l'information et de la communication (ict) en offrant aux jeunes des espaces d'activités et de créativités à gérer eux-mêmes, et dépourvues de messages agressifs ?

 $ANI...PAINT^{TM}$ , un récent logiciel développé par le « Centro Informatica Disabilità » (qui fait part de la Fondazione Informatica per la Promozione della Persona Disabile, cp 61 CH 6903 Lugano) a accepté le défi de répondre à ces questions et, en sortant du flux des milliers de nouveaux produits offerts annuellement par l'industrie du software pour l'enfance. Il propose aux enfants, en partant d'un écran noir, de riches possibilités de transformations, d'enchaînements et d'animations graphiques. Avec des gestes simples, il est possible de composer un document plaisant contenant des traces de pinceau, du dessin, des textes, de la synthèse vocale, des petits films vidéo, des photos, des sons, des voix, voir sa propre voix, des acteurs, de la musique, le tout animé séparément ou simultanément…du multimédia à effets

L'interface entre l'usager et ANI...PAINT™, qui a été conçu et testé dans un cadre de recherche psychopédagogique par une équipe pluridisciplinaire, est particulièrement simple et claire. Enfants, parents et éducateurs ont été

variés et unique en son genre.

La simplicité avec laquelle ils ont réussi, en très peu de temps de développer un

surpris et enthousiastes :

dessin, voir une petite histoire, et de la revoir et revoir, a activé leur fantaisie et leur créativité.

Toutes les personnes testant ANI...PAINT™ travaillant individuellement et en groupe, soit en classe, soit en réseau, en employant avec efficacité, les possibilités du programme de revoir, corriger, modifier, ajouter, enlever rapidement, déplacer des éléments et des séquences ont pu créer un projet correspondent à leur désire et leur imagination. Les documents ANI...PAINT™

peuvent êtres publiés et donc envoyés, échangés et élaborés à nouveau.

ANI...PAINT™ est né dans les laboratoires de recherche du CID (Centre de recherches informatiques pour la personne handicapée à Lugano en Suisse), sous la direction de Gabriele Scascighini, grâce à la collaboration

 des ingénieurs Philip Hubert et Gabriele Hofmann, de l'École Polytechnique Suisse de Zurich, qui ont donné aux objectifs psychopédagogiques du CID, une interprétation et une réalisation

## Décembre 2004 Manuel français ANI...PAINT 3.0 5/51

informatique et technologique avancée et de haute qualité.

 de l'artiste et graphiste Franco Cavani, qui créa les icônes du programme.

 de beaucoup d'enseignants Suisses formés et sensibilisés aux théories psychopédagogiques de Jean Piaget au sujet d'une pédagogie moderne et constructiviste.

d'élèves et de parents.

 $ANI...PAINT^{TM}$  a été captivant et formateur pour nous tous. Nous souhaitons qu'il puisse le devenir pour beaucoup d'autres personnes.

Nous remercions les sociétés NeLe-NewLearning de Bâle en Suisse, et Auxilia à Modena en Italie pour leur collaboration, l'élaboration du manuel et la distribution d' ANI...PAINT™.

## *Gabriele Scascighini,*

*Inspecteur Scolaire du canton du Tessin (Suisse) et Directeur du Centro Informatica Disabilità de Lugano*

*Décembre 2004*

# **Remarques pour l'installation**

## **1. Macintosh (OS X)**

Mettre le CD dans le lecteur et copier le fichier ANI... $P$ AINT<sup>™</sup> sur le disque dur. Ensuite le programme peut être activé par un double-clic sur le symbole  $ANI...PAINT^{TM}$ .

## **Configuration minimale nécessaire:**

- MacOS X.2 ou plus,
- Ordinateur Macintosh G3, G4, G5 avec 128 MB RAM
- Vidéo 640 x 480 pixels, 16 Bit
- Disque dur avec 50 à 100 MO à disposition

Avec un Macintosh, qui fonctionne sous OS 9 il est nécessaire d'utiliser le programme ANI... $P$ AINT<sup>TM</sup> 2.0 (voir http://www.anipaint.com)

## **2. Windows**

Installer ANI... $P$ AINT<sup>™</sup> en cliquant sur SETUP (qui se trouve dans le dossier  $ANI...PAINT<sup>TM</sup>$ ).

#### **Configuration minimale nécessaire:**

- PC avec Pentium 333 MHz ou plus
- Windows  $98 / 2000 / ME / XP$
- Min. 64 MO RAM (mieux 128 ou plus)
- Vidéo 800 x 600 pixels, 16 Bit, VGA, Super VGA
- Carte de son compatible avec DirectX

 50 à 100 MOS disponibles sur le disque dur.

Pour créer des projets plus complexes avec un grand nombre d'éléments (sons, images, vidéos, acteurs) une carte graphique multimédia est recommandée.

## **3. En option**

- Pour enregistrer des sons un microphone doit être à disposition.
- **Windows:** Il est recommandé d'installer

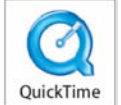

QuickTime™. Ainsi tous les projets qui ont été produits sur Macintosh peuvent aussi être lus. QuickTime offre beaucoup de possibilités multimédias. Quick $\text{Time}^{\text{TM}}$ se trouve sur le CD (voir aussi http://www.quicktime.com)

#### **4. Synthèse vocale**

- La synthèse vocale anglaise pour Macintosh est intégrée dans le système MacOS.
- Pour plus de renseignements au sujet d'une synthèse vocale française pour Macintosh, il faut consulter: http://www.anipaint.com
- La synthèse vocale pour Windows en français est sur le CD: installer le programme Text-to-Speech d'IBM en

cliquant sur le SETUP approprié. (Pour plus de renseignement au sujet de ce programme, voir : http://www.wizzardsoftware.com/)

 La synthèse vocale américaine de Microsoft pour Windows est directement installée avec ANI...PAINT.

## **5. Media (fichiers supportés)**

ANI... $P$ AINT<sup>™</sup> peut intégrer différents médias (sons, images, vidéos, acteurs). Ils doivent avoir les formats nécessaires. Il est avantageux d'avoir des médias qui ne soient pas trop grands, car ANI... $PAINT^{TM}$  doit les intégrer.

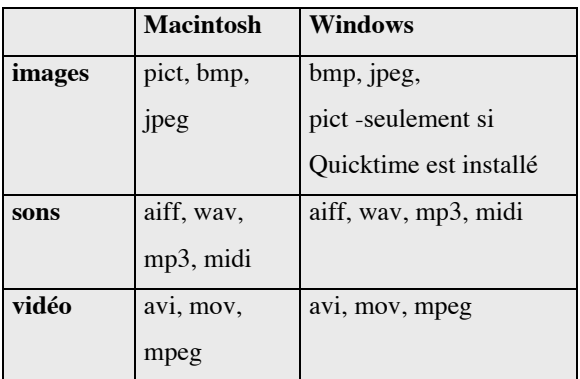

Nous te conseillons d'installer QuickTime™ aussi sur Windows, ainsi les histoires, produites sur Macintosh, sont utilisables.

## **6. Nouveau format pour les documents: « ….TPD»:**

ANI...PAINT produit des documents dans un format propre: « .TPD» (TapeDocument). Ce format est compatible avec Macintosh et Windows. Ainsi des projets peuvent êtres

produits et joués sous les deux systèmes d'exploitation. Des histoires qui ont été produites avec ANI...PAINT<sup>TM</sup> 1 ou 2 sont converties dans le nouveau format.

## **7. Préréglage langage**

La nouvelle version d'ANI...PAINT offre la possibilité d'utiliser le programme dans

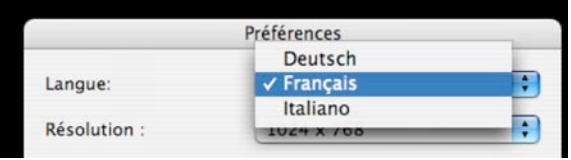

diverses langues: Italien, Allemand, Français.

Pour choisir la langue voulue, choisir le menu PRÉFÉRENCE (Windows :  $\sqrt{C}$  Control  $\sqrt{K}$ ) Macintosh :  $\vec{G}$   $\vec{\mathcal{R}}$   $\vec{K}$ ). Après avoir choisi la langue, il est nécessaire de faire repartir le programme.

## **8. Régler la dimension de la fenêtre de travail**

Les anciennes versions d'ANI...PAINT<sup>™</sup> avaient une grandeur de fenêtre fixée à 640 x 480 points.

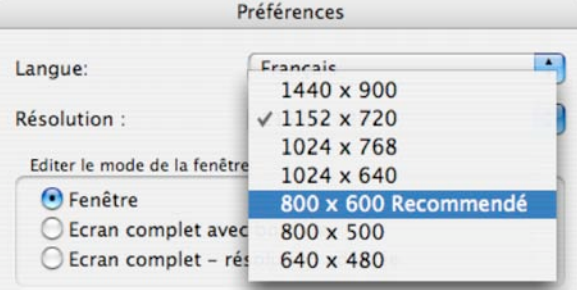

ANI...PAINT™ 3.0 offre la possibilité de fixer soi-même la grandeur de la fenêtre (640x480, 800x600, 1028x768). Nous vous conseillons le format **800x600** qui peut être affiché sur tous les ordinateurs.

## **9. Affichage de la fenêtre**

Trois formes d'affichage sont possible:

```
Editer le mode de la fenêtre:
OFenêtre
○ Ecran complet avec bordure
○ Ecran complet - résolution adaptée
```
1. La surface de travail d'ANI...PAINT™ est affichée dans une fenêtre. La surface-bureau est visible à l'arrière-plan. La fenêtre peut être présente ou enlevée.

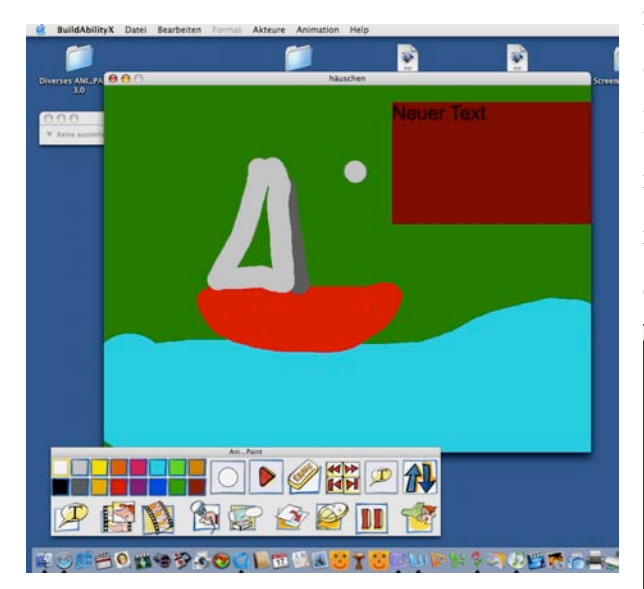

2. La surface de travail d'ANI...PAINT<sup>™</sup> est affichée dans la grandeur voulue sur un fond neutre. Ainsi l'arrière-plan, la surface-bureau

n'est pas visible et n'est pas accessible. D'autres programmes ne peuvent pas être activés.

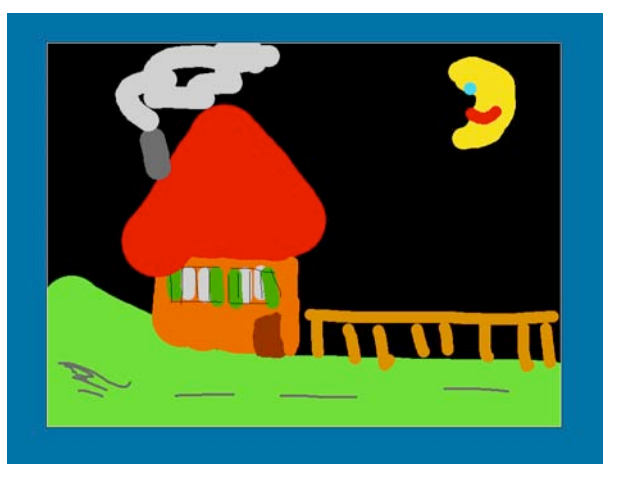

3. La surface de travail d'ANI... $PAINT^{TM}$  est adaptée à la grandeur de l'écran. Ainsi l'ordinateur règle la résolution de l'écran automatiquement et change aussi le taux de rafraîchissement. (Il devrait être au minimum de 72 Hz, pour limiter la fatigue visuelle). Nous te conseillons d'essayer. Si le taux de rafraîchissement change à 60 Hz tu peux remarquer un scintillement (n'est pas perçu et n'est pas nuisible sur un moniteur TFT).

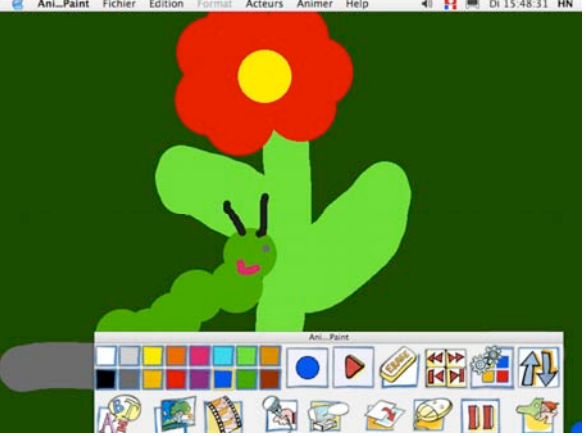

# **Raconter une histoire**

## **Comment s'y prendre?**

Eh bien! jette d'abord un coup d'oeil sur les exemples que tu trouves sur le CD! ANI...PAINT<sup>™</sup> t'offre la possibilité d'intégrer une grande variété de médias (images, photos, sons, vidéos, textes). **Pour commencer, je te conseille de te limiter au dessin et à la peinture animée.** Ouvre ANI... $PAINT^{TM}$  (tu l'as déjà installé sur ton disque dur): l'écran de ton ordinateur te présente une surface noire et une palette d'outils avec un choix de couleurs. NOUVEAU PROJET est activé.

> Créer un nouveau projet  $\bigcirc$  ouvrir un projet existant

Clique sur OK. Une nouvelle fenêtre dialogue s'ouvre. Tu peux donner un nom à ta nouvelle histoire.

Remarque qu'ANI... $P$ AINT<sup>™</sup> va ranger cette nouvelle histoire dans le dossier 'documents'.

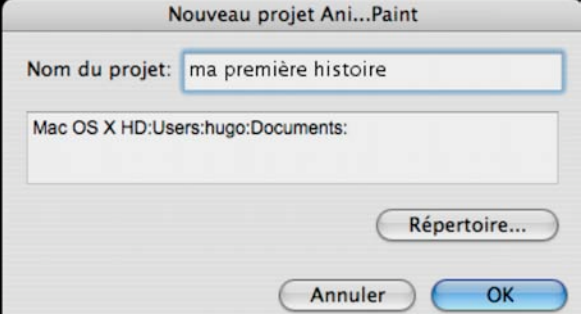

ANI...PAINT™ crée un nouveau dossier et va y mettre tous les éléments utilisés dans ton histoire.

Presse sur le bouton (gauche) de ta souris et déplace-toi sur l'écran: te voilà peintre! Choisis une autre couleur en cliquant dessus.

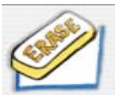

Si tu veux effacer quelque chose, clique sur le symbole de la

gomme: ta dernière action sera effacée.

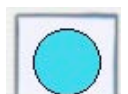

Pour modifier le diamètre du

pinceau, va sur le symbole "trait du pinceau", presse la touche (gauche) de la souris et règle le diamètre.

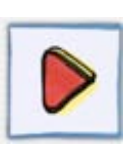

Lancer l'animation: Un clic sur l'outil "activé": l'écran devient noir et ton dessin

est à nouveau dessiné, trait par trait. Magique, ne trouves-tu pas!? Et voilà la première page de ton histoire créée!

Tu veux en faire une autre?

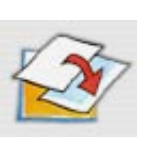

Choisis l'outil ..transition". Une fenêtre s'ouvre: tu peux créer une nouvelle page avec une

autre couleur de fond ou une image de fond.

Un clic sur la petite case "couleurs" en-bas ouvre une grande palette de couleurs.

Choisis une nouvelle couleur.

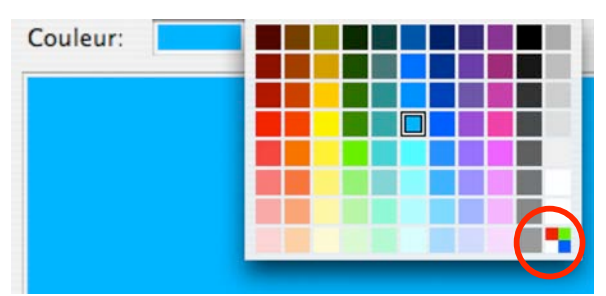

Remarque la case en-bas à droite: Avec un clic une fenêtre-dialogue s'ouvre et te donne la possibilité de créer de nouvelles couleurs.

Tu peux aussi y mettre un effet de transition. Regarde le choix:

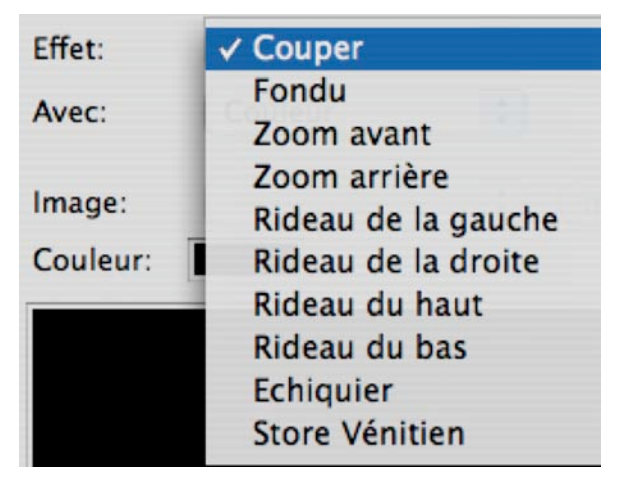

Voilà, tu as une nouvelle page et tu peux créer la deuxième page.

Tu veux y écrire un texte? Pas de problème: un clic sur l'outil-texte ouvre une fenêtre où tu peux écrire ton texte. En sélectionnant le texte tu peux modifier son aspect (Menu Format: police, corps, taille, couleurs....). As-tu terminé? Alors clique à côté du texte, sur l'image. La couleur de fond blanche du texte te dérange? Tu veux l'enlever? Il faut la rendre transparente. Si l'outil-texte est encore actif

(voir la fenêtre-outil) il n'y a qu' à presser sur la touche "espace" du clavier. Si ce n'est pas le cas (la fenêtre-outil montre p.ex. le microphone (outil-sons)), clique sur la fléchette de navigation (<<) jusqu'à ce que "texte" reapparaisse.

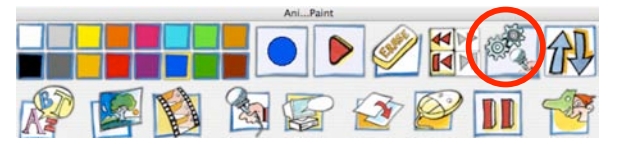

La fenêtre de réglage "texte" s'ouvre et tu peux y cocher "fond transparent".

Fond transparent

Et voilà ton texte sur le fond de ton image. Exécute à nouveau une transition et choisis une autre couleur. Anime ton histoire en pressant sur l'outil "play"!

Tu ne peux pas lire ton texte? Le film va trop vite? Il faut insérer une pause juste après le texte et avant la dernière transition. Recule alors en cliquant sur la flèche << jusqu'à ce qu'apparaisse le symbole "texte" dans la fenêtre-outil.

Sélectionne "pause" et insère 3 secondes dans la fenêtredialogue.

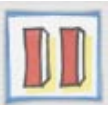

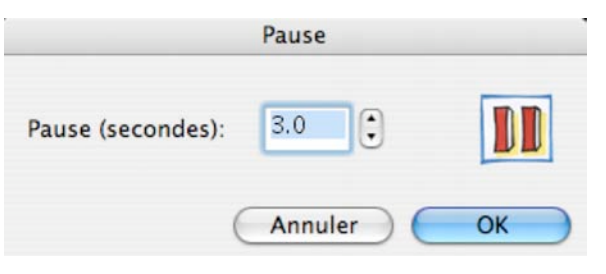

N'oublie pas d'enregistrer ton histoire de temps en temps. La première fois avec "FICHIER – Enregistrer", ensuite avec les

touches du clavier  $\vec{G} \times \vec{S}$  (MAC) ou  $\overline{ctr}$  &  $\overline{S}$  (Windows).

Veux-tu commenter ton histoire, lire les textes écrits? Alors tu as besoin d'un microphone (réfère-toi au mode d'emploi de

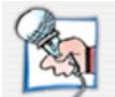

ton ordinateur pour mettre ton micro en marche). Clique sur "insérer un son" pour enregistrer.

Voilà ta première histoire terminée.

Veux-tu offrir ton histoire à d'autres

personnes, il est recommandé de la publier.

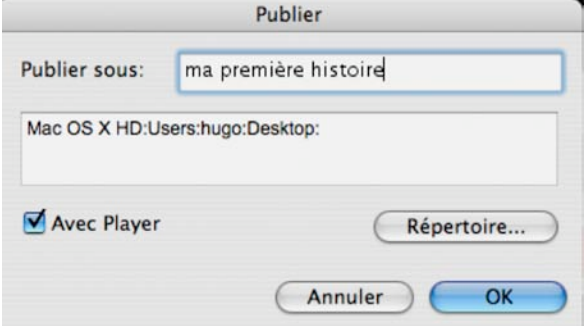

ANI...PAINT™ crée un nouveau dossier et le programme y place le fichier de ton histoire et les médias utilisés. Si tu coches la case appropriée, il y place aussi le "Player". Tu peux copier ce nouveau fichier complet et le donner à tes amis. Ces derniers peuvent regarder ton oeuvre, même s'ils ne sont pas en possession du programme

ANI...PAINT<sup>TM</sup> (ce qui est bien dommage). Si une histoire a été créée sur un Macintosh et elle doit être présentée sur un PC (ou le contraire), il faut choisir le bon "Player".

Voilà, tu connais les principes de base d'ANI...PAINT™. Bien des fonctions et des astuces sont encore à découvrir: Tu les trouveras dans le manuel. Celui-ci se trouve sur le CD-ANI...PAINT™ en format PDF. Si tu veux l'utiliser régulièrement, il est recommandé de l'imprimer.

## **Conseils: Affichage de la fenêtre:**

- L'affichage-fenêtre est idéal pour les utilisateurs avertis. On peut changer de programme en court de route, on a toutes les fonctions de l'ordinateur à disposition.
- Avec l'affichage à fond neutre les possibilités de fausses manipulations sont réduites.
- Affichage avec grandeur de l'écran peut être une solution si l'on veut profiter au maximum de l'écran. Grâce au changement de la résolution la paletteoutils change aussi de grandeur. Ceci peut être un avantage pour des petits enfants ou pour certaines personnes (handicapées p. ex.)

### **Remarques**:

On ne peut avoir qu'un projet ouvert à la fois. Il faut donc en fermer un, pour en activer un autre.

# **Qu'est-ce que ANI...PAINTTM 3.0**

## **Information pour les parents et les enseignant(e)s**

## **L'enfant et l'ordinateur**

L'ordinateur s'est introduit dans nos salles de classe et dans la chambre d'enfant. À l'école on travaille à l'ordinateur (calculer, écrire des textes, s'exercer,...). À la maison les enfants jouent à des jeux très divers, qui exigent de la réflexion, des réflexes rapides, de la sagacité motrice et de bonnes capacités de coordination.

Avec une technologie d'animation poussée et des graphismes complexes les jeux leur présentent un monde imaginaire et fantastique, dans lequel les enfants doivent évoluer et jouer. Il reste à peine de la place pour leur propre imagination et création.

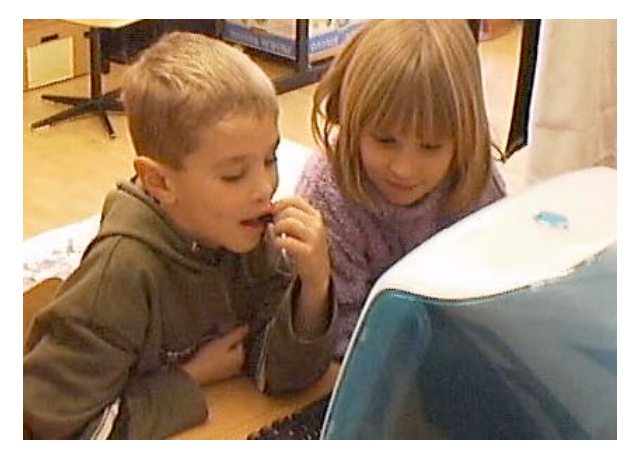

**Créer ses propres histoires avec ANI...PAINTTM**

ANI...PAINT<sup>™</sup> se place en contrepoint. Le logiciel met à disposition de l'enfant une

surface noire, un pinceau et diverses couleurs. En partant de là, l'enfant peut créer ses propres mondes.

Par un simple clic, la surface redevient noire et comme d'une main invisible et magique les dessins achevés sont dessinés à nouveau.

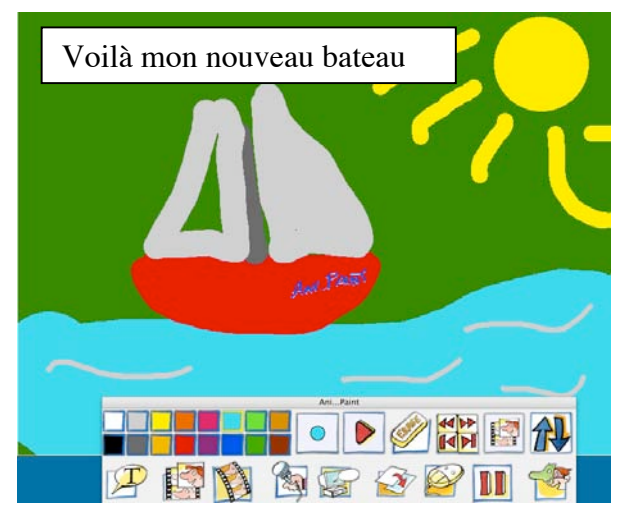

Ainsi l'oeuvre prend vie, elle s'anime (ANImated PAINTing – peinture animée). Avec peu d'effort l'enfant peut inventer une histoire et peut lui ajouter sa propre voix, de la musique, des photos et même de la vidéo.

# **Faire plaisir à d'autres personnes avec une histoire ANI…PAINT**

Par un simple clic l'histoire inventée peut être exportée. Ainsi elle peut être offerte à d'autre personnes, lesquelles peuvent la regarder en utilisant le "Player" gratuit (libre de droit).

## **Imprimer un livre d'image**

Les histoires créées peuvent être imprimées sous forme de petites brochures.

**ANI...PAINTTM , un outil d'expression et de création multimédia pour enfants, adolescents et adultes**

## **Qui sont les gens derrière**  $AML$ *PAINT***<sup>TM</sup>?**

### **Centro Informatica Disabilità (CID)**

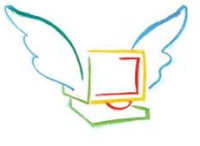

Le programme ANI...PAINT<sup>™</sup>a été créé par le CID de Lugano

(Tessin, Suisse). Le CID fait partie de la Fondazione Informatica per la Promozione della Persona Disabile (FIPPD), qui s'est donné comme but de mettre à disposition des personnes handicapées les possibilités de la technologie de communication et d'information (ict) afin d'élargir leurs champs d'action et pour faciliter leur participation à la vie commune.

Avec ANI... $P$ AINT<sup>™</sup> l'activité proposée à l'enfant est une activité globale et complexe, capable de stimuler la créativité et les capacités de développement intérieur. On aura compris par ces premières propositions, qu'entre instruction et constructivisme les programmes du CID privilégient assez clairement le second. En effet, dans l'élaboration théorique de l'activité du Centre, la théorie pédagogique de Jean Piaget a du poids, en particulier dans l'élaboration que Seymour Papert en a faite.

Gabriele Scascighini, inspecteur scolaire du canton du Tessin en Suisse et directeur du

 $ANI...PAINT^{TM}$  est un programme multimédia qui offre beaucoup de possibilités pour créer des histoires en combinant des illustrations peintes, des images, des textes, de la musique, des sons variés et des séquences vidéo.

Les enfants en bas-âge peignent des histoires et leur donnent des sons en enregistrant leur propre voix. Les enfants plus âgés vont faire des expériences avec des images, des photos, des sons, du texte et des séquences vidéo. Ainsi s'ouvre le monde du multimédia.

 $ANI...PAINT^{TM}$  peut intégrer différents médias préparés aux formats adaptés. Pour cela il est nécessaire d'utiliser d'autres outils informatisés (p.ex. GraphicConverter, SoundStudio...). Ainsi en partant  $d'ANI...PAINT^{TM}$ , s'ouvrent des possibilités multimédias complexes.

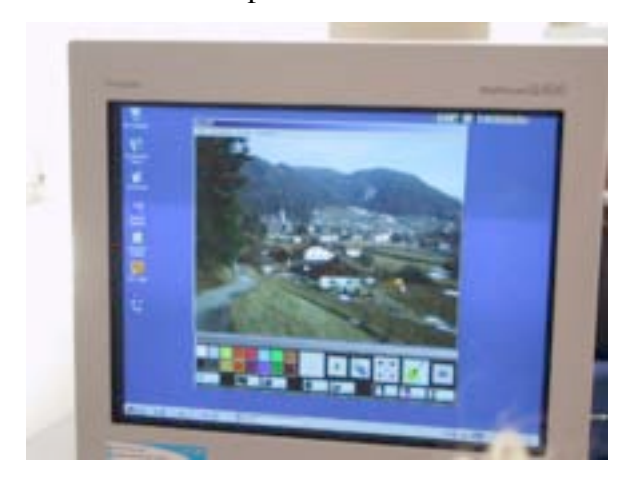

#### Décembre 2004 Manuel français ANI...PAINT 3.0 14/51

CID de Lugano, Philip Hubert et Gabriele Hofmann, tous deux ingénieurs de la Haute Ecole Polytechnique Suisse de Zurich, ont développé ensemble divers projets au service de l'enfant handicapé. Le programme le plus connu est certainement "Blocks in Motion" (voir http://www.donjohnston.com, le site de l'éditeur). Ce programme donne à l'enfant la possibilité de construire un monde à l'aide de blocs et de les animer. ANI...PAINT™ part du même principe.

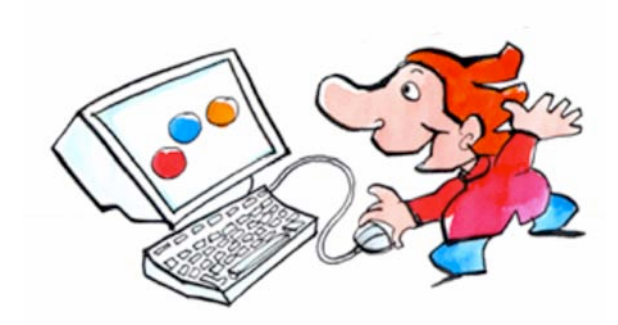

Les graphismes d'ANI...PAINT™ ont été réalisés par Franco Cavani, un graphiste tessinois renommé, qui a illustré plusieurs livres et sites scolaires.

(voir p. ex. http://www.e-sco.ch/esco.html)

## **NeLe-NewLearning**

Hugo Neuhaus-Gétaz, licencié en psychologie de l'université de Fribourg en Suisse, ancien directeur d'une école spécialisée pour enfants handicapés, formateur dans le secteur de l'utilisation de l'informatique dans l'enseignement,

développe depuis des années des concepts pour l'utilisation des ict dans l'enseignement spécialisé et la thérapie du langage. Son entreprise NeLe-NewLearning édite ANI... PAINT<sup>™</sup> en allemand et en français. Voir le site : http://www.nele.ch

## Le site **ANI...PAINT**<sup>TM</sup>:

#### **http://www.anipaint.com**

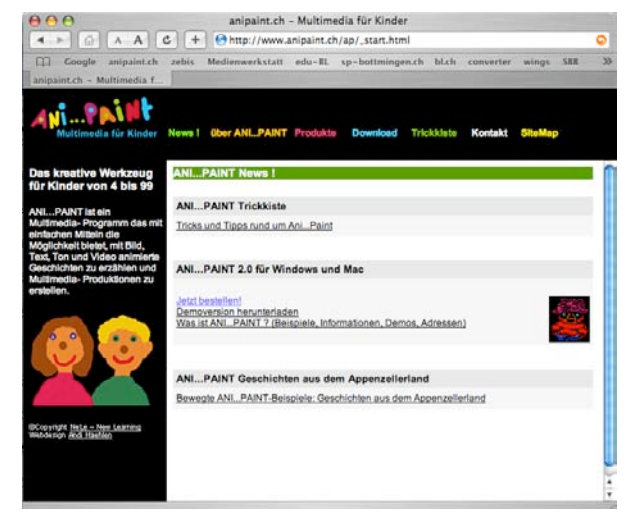

Vous trouvez sur http://www.anipaint.com des renseignements sur le programme, son utilisation, ainsi qu'un des exemples.

# **La palette à outils**

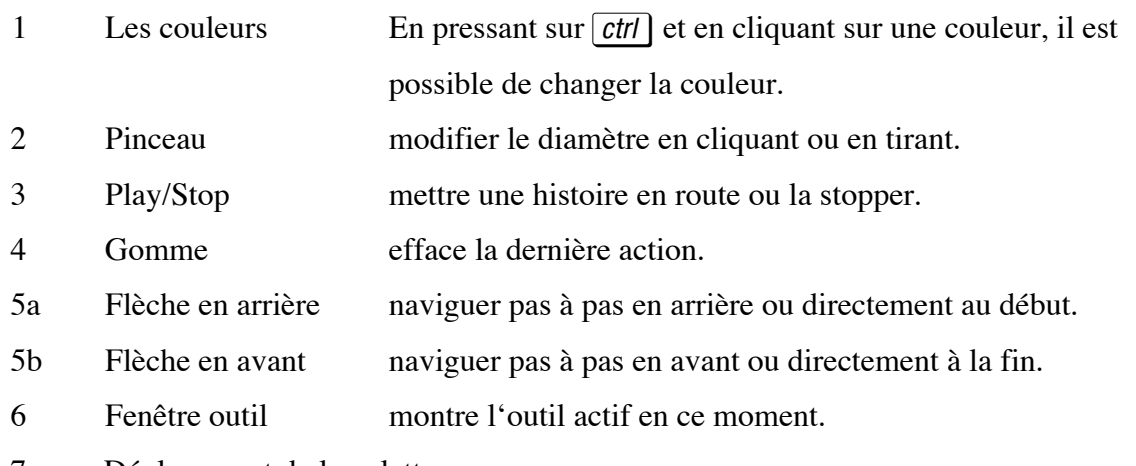

Déplacement de la palette

déplace la palette sur le haut, respectivement le bas de l'écran.

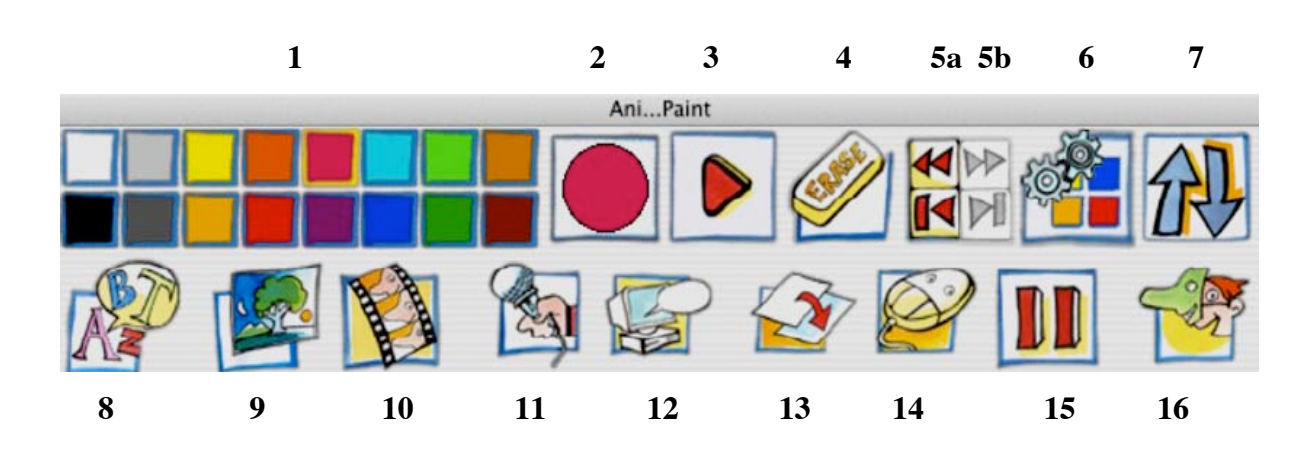

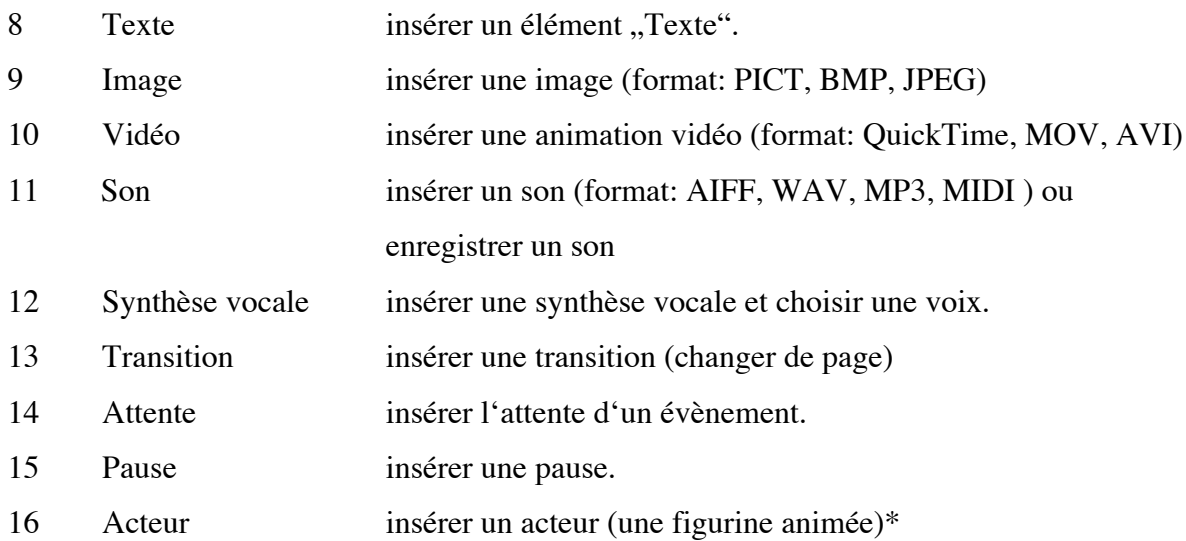

*\* cette fonction ne se trouve que sur le CD ANI…PAINT PRO*

# Les menus d'ANI...PAINT<sup>™</sup>

Cette partie du manuel présente toutes les fonctions des menus du programme

## **Fichier**

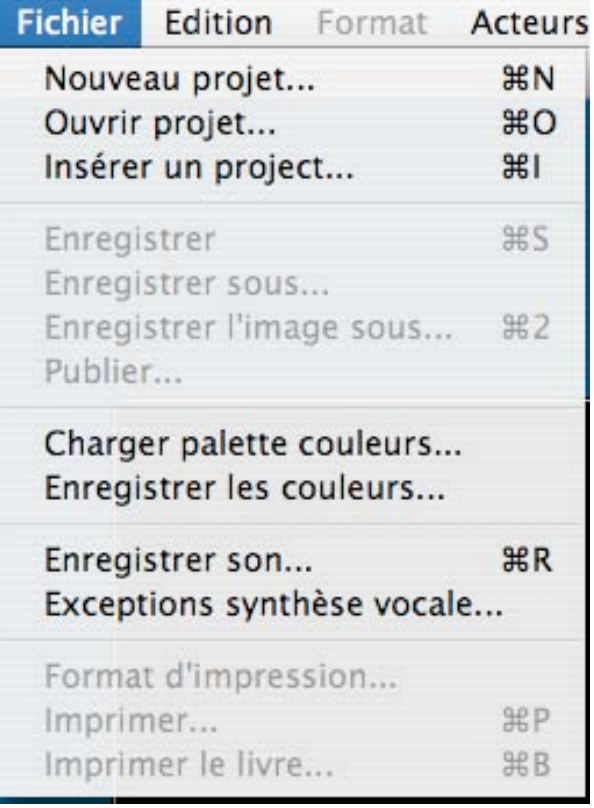

## **Nouveau projet**

Une histoire ANI...PAINT<sup>TM</sup> est un projet. Un projet se compose d'une part de l'histoire même et de médias (images, photos, sons, vidéos, acteurs), qui sont introduits dans l'histoire. Quand tu actives ANI...PAINT™ le programme te présente au début une fenêtre-dialogue et t'invite à choisir:

> Créer un nouveau projet  $\bigcirc$  ouvrir un projet existant

Si tu choisis un nouveau projet cette fenêtre

s'ouvre :

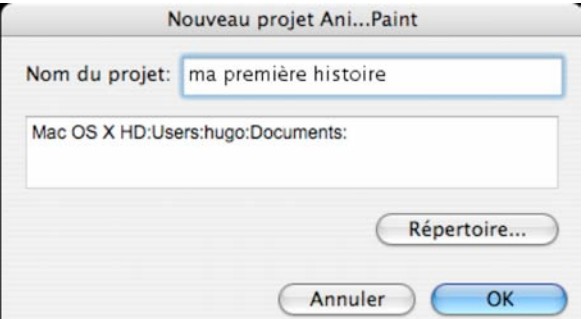

Tu dois y introduire le nom de ton projet. ANI...PAINT™ crée un nouveau dossier, dans lequel tous les éléments utilisés pendant la création du projet sont automatiquement copiés.

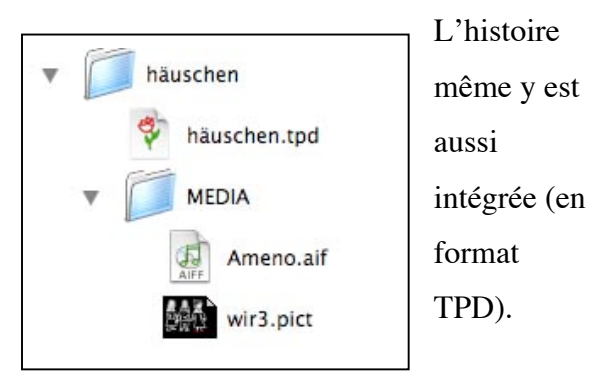

## **Ouvrir un projet...**

Ouvre un projet existant. Avec la nouvelle version d'ANI...PAINT<sup>TM</sup> on peut aussi ouvrir un projet créé avec une version ancienne (ANI...PAINT<sup>TM</sup> 1.0 à 2.2.). Une copie du projet est transformée en format « .TPD» et peut être utilisée avec ANI...PAINT<sup>TM</sup> 3.0. Le fichier original reste inchangé.

#### Décembre 2004 Manuel français ANI...PAINT 3.0 17/51

#### **Importer un projet...**

Si tu racontes une histoire avec plusieurs chapitres, tu peux les enregistrer séparément et les réunir à la fin. Si tu as ouvert le premier chapitre, tu peux y insérer les autres. Il est important d'être à la fin du chapitre avec la navigation avant d'y insérer le prochain.

#### **Remarques:**

Fais attention que les projets ANI...PAINT<sup>™</sup> que tu veux insérer aient tous le même format de résolution (800 x 600 p. ex.). S'ils sont plus petits, ils se laissent insérer mais risquent d'être partiellement déformés. S'ils sont plus grands (1028x764 p.ex.) il n'est pas possible de les intégrer.

Il est recommandé d'insérer d'abord une transition avec une couleur neutre à l'endroit où tu veux insérer le nouveau chapitre. Ainsi tu évites que la dernière image du chapitre précédant soit mélangée à la première du nouveau. Aussi est-il recommandé de faire des copies de sécurité avant de , mélanger' les différents documents.

Les anciens fichiers ANI...PAINT™ 1-2.2 que tu veux importer doivent d'abord être transformés dans le nouveau format TPD. Tu les ouvres avec ANI... PAINT<sup>TM</sup> 3.0.

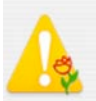

Ancien document Ani...Paint Ce fichier est un ancien fichier Ani...Paint. Il doit être converti. Procéder?

Le programme te demande si tu veux créer une copie transformée.

### **Enregistrer**

Enregistre ton animation sous le nom que tu as donné au projet en le lançant.

#### **Remarques:**

Enregistre ton histoire dès le début et ensuite, enregistre au fur et à mesure de ta création en utilisant les combinaisons du clavier :  $Win : [ctrl] \& S,$  $Mac : G * R * S.$ Ainsi rien ne se perd en cours de route.

#### **Enregistrer sous...**

Crée une copie de ton histoire, à laquelle tu peux donner un autre nom.

### **Enregistrer image...**

Le contenu de l'écran ANI...PAINT<sup>™</sup> est enregistré en format PICT (MAC) ou BMP (Windows). C'est comme une photo du contenu actuel de l'écran (Screenshot). C'est très utile si tu veux réutiliser la même image à une autre place de

**Utilité:** Si tu veux p. ex. insérer une figure à plusieurs

ton histoire.

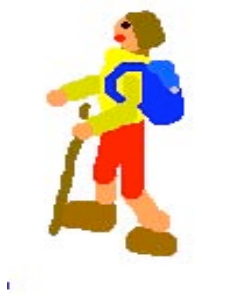

reprises dans une histoire dessine–la le plus grand possible sur un fond blanc. Pour ceci tu choisis <transition – couleur – blanc> . Ensuite tu la sauvegardes. Quand tu veux l'insérer dans ton histoire tu choisis <insérer une image>, tu adaptes la grandeur de l'image et tu fixes l'arrière-plan transparent.

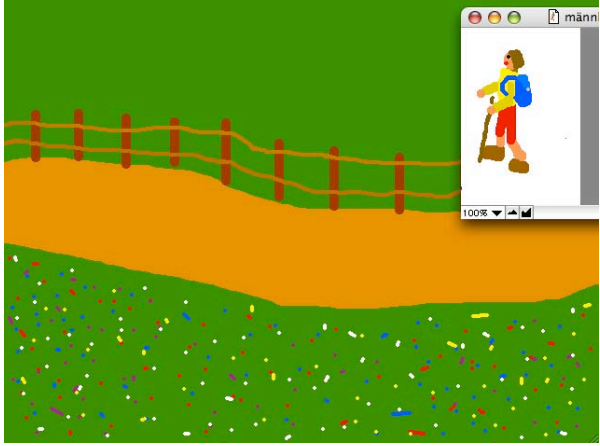

C'est ainsi que tu peux intégrer une figure à plusieurs reprises dans ton histoire.

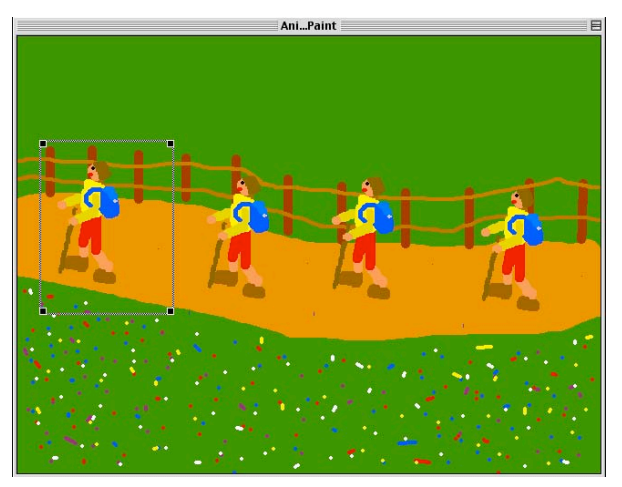

## **Publier...**

Ton histoire est préparée pour être publiée. ANI...PAINT™ crée un nouveau dossier avec le nom de l'histoire, y insère trois documents:

- l'histoire créée: data.tpd

- MEDIA: un dossier "media" ou sont rangés tous les médias utilisés (images, sons, vidéos..)

- PLAYER (en option).

#### **Remarques:**

Tu peux passer ce dossier à tes amis. Ils peuvent activer ton histoire à l'aide du Player, sans avoir installé le programme ANI...PAINT<sup>TM</sup>.

Si tu inventes une histoire animée sur un Macintosh et tu veux la présenter sur un PC ou vise-versa, il est nécessaire d'avoir le "Player" adapté (il se trouve sur ton CD). Souvent les histoires contiennent des images en format PICT. Pour pouvoir utiliser ces images il est nécessaire d'avoir installé QuickTime sur l'ordinateur. Pour Macintosh c'est installé d'office et pour Windows tu trouves QuickTime sur le CD ANI...PAINT<sup>TM</sup>.

## **Charger Palettes-Couleurs...**

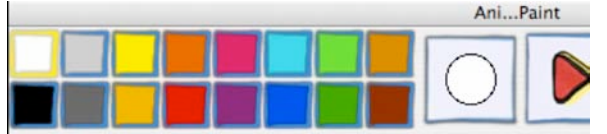

Choisir une palette-couleurs existante. ANI...PAINT<sup>™</sup> met plusieurs palettes à ta disposition. Ainsi il est possible de donner à une histoire des couleurs assorties. Choisis une palette-couleurs adaptée avant de créer une nouvelle histoire animée (p.ex. des bleus-blancs pour une histoire d'hiver ou des variantes de verts pour un projet printanier).

## Décembre 2004 Manuel français ANI...PAINT 3.0 19/51

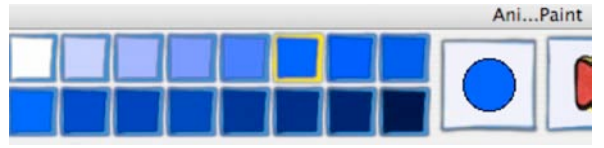

## **Enregistrer Palettes-Couleurs...**

Tu peux créer ta propre palette de couleurs en changeant les couleurs dans une palette existante. En pressant CTRL et en cliquant sur une couleur, un nuancier s'ouvre et tu

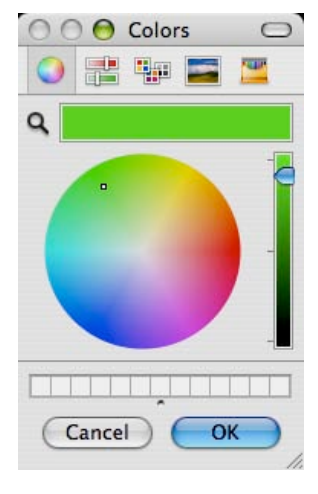

peux y choisir une couleur.

As-tu créé une nouvelle palette couleurs? Alors tu peux la sauvegarder sous un nom personnalisé (mescouleurs.fcp).

Si tu veux que cette nouvelle palette soit ta palette standard, tu peux fixer celle-ci dans les préférences.

## **Remarques**

La présentation de l'outil de création des couleurs dépend du système d'exploitation de ton ordinateur.

## **Enregistrer son...**

Pour enregistrer un son tu dois avoir un microphone branché à ton ordinateur ou utiliser un micro. Il est éventuellement nécessaire de jeter un coup d'oeil dans le mode d'emploi de ton ordinateur pour activer le microphone.

Enregistrer sur Macintosh (OS X):

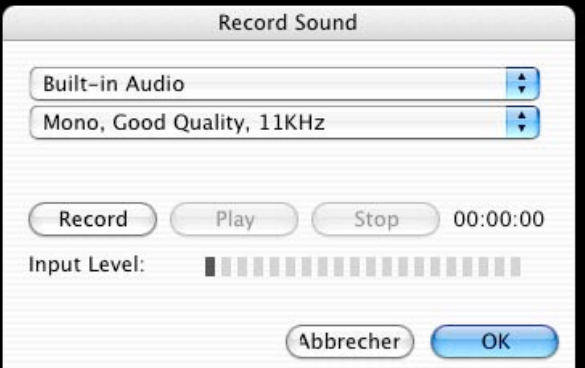

Réglage: Built-in Audio: L'ordinateur utilise les fonctions audios de Macintosh OS X Il faut d'abord règler la qualité nécessaire pour l'enregistrement. Pour un enregistrement habituel pour un projet  $ANI...PAINT<sup>TM</sup>$ : *Mono, Good Quality, 11KHz. Si tu veux intégrer de la musique classique*

*choisis plutôt 22KHz ou même 44KHz:*

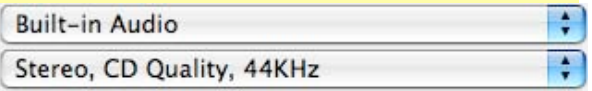

*Mais n'oublie pas: Cet enregistrement utilise 8x plus de place (Stéréo: double, 44KHz: 4 x plus! Total 8x plus)*

Enregistrer: Presse <Record> pour enregistrer, <Stop> pour stopper et <Play> pour écouter l'enregistrement.

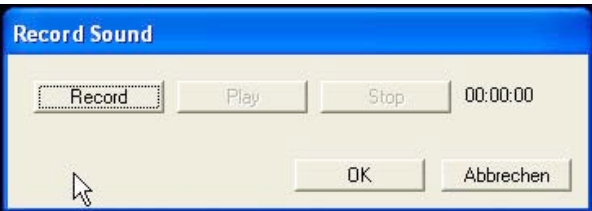

Si tu es content du résultat, tu peux le sauvegarder: Donne-lui un nom précis (p.ex. hn-son-cirque1)

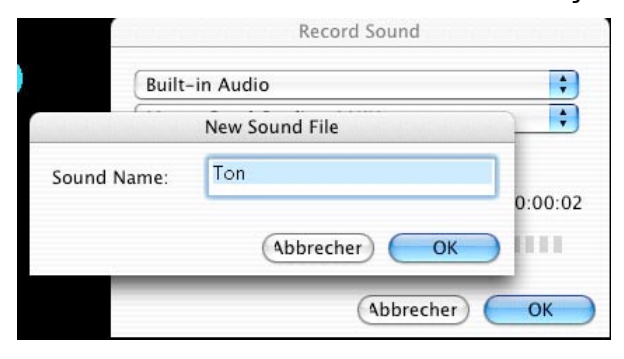

## **Exception synthèse vocale**

Si tu laisse l'ordinateur te faire la lecture d'un texte (il est nécessaire que la synthèse vocale soit installée) il peut y avoir des expressions que le programme ne prononce pas correctement (p. ex. des abréviations).

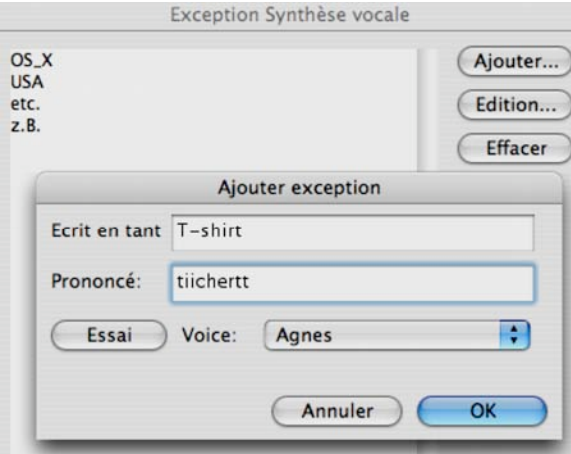

Avec <Exceptions synthèse vocale> tu peux introduire des corrections.

Ecris ton mot dans la case supérieure et écris dans la case du bas une "traduction" du mot avec la prononciation voulue. Attention celà dépend de la synthèse vocale installée. Le mieux c'est de faire des essais.

## **Format d'impression**

Là tu peux préparer l'impression de ton histoire. Il est important de sélectionner le format d'impression en largeur.

## **Imprimer...**

Pour imprimer une image ou une histoire les réglages dépendent de l'imprimante utilisée.

### **Imprimer livre...**

Il est possible d'imprimer un petit livre, une brochure, de l'histoire créée. ANI...PAINT<sup>TM</sup> met à disposition la possibilité d'imprimer la brochure en y plaçant une ou plusieurs pages de l'histoire par feuille de papier.

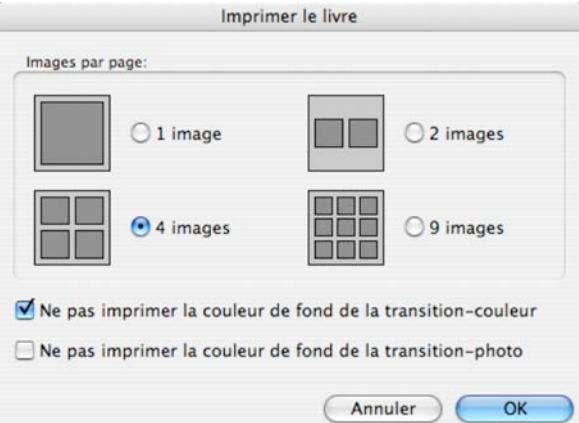

Tu as la possibilité d'imprimer la page avec ou sans les arrière-plans de transition (couleur ou image). Ceci peut être utile pour économiser l'encre de l'imprimante.

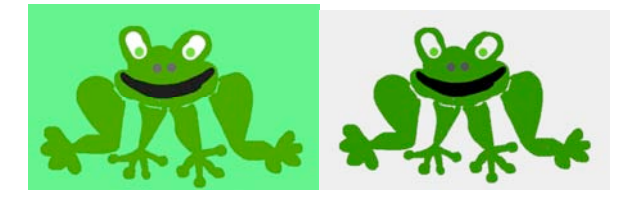

## **Quitter (seulement Windows)**

Quitte ANI...PAINT<sup>™</sup>. Si une histoire est encore active, tu peux la sauvegarder.

# **ÉDITION**

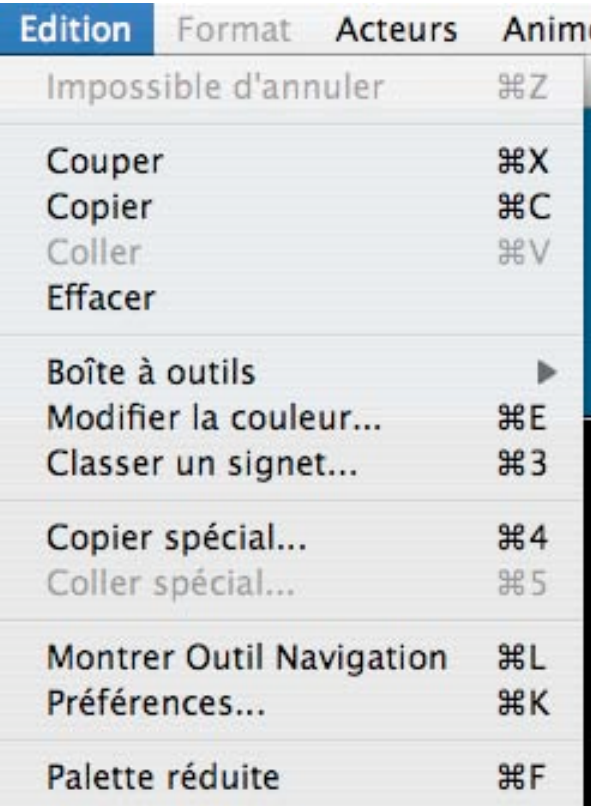

## **Impossible d'annuler**

Utilise la gomme de la palette-outils pour effacer la dernière action!

## **Couper**

Cette fonction te permet d'enlever la dernière action pour l'insérer à une autre place.

## **Copier**

Copie la dernière action (trait de pinceau, texte, son...) pour l'insérer à un autre emplacement.

## **Coller...**

L'élément copié ou coupé peut être inséré.

## **Remarques:**

Chaque action (trait de pinceau, texte, son, transition, pause, acteur...), peut-être coupée ou copiée et déplacée à une autre place.

## **Effacer...**

A la même fonction que la gomme: La dernière action est effacée.

## **Boîte à outils**

Ce sous-menu est la caisse à outils d'ANI...PAINT™. Tu y trouves les outils nécessaires pour ajouter à ton histoire des sons, de la vidéo, des images, de la synthèse vocale, des transitions, des pauses et des éléments d'attente. Tu trouves les mêmes outils sur ta palette à outils:

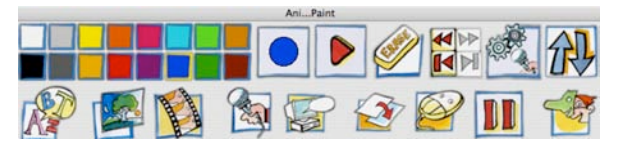

**Texte...**

Un élément texte apparaît. C'est là que tu peux écrire et éditer un texte. Pour **modifier la taille** de la fenêtre-texte, tu tires aux coins activés.

## **Nouveau Texte**

Pour **déplacer** la fenêtre–texte, clique sur un bord et déplace–la en tenant la touche (gauche) de la souris pressée. Tu peux aussi l'empoigner par la poignée centrale en haut. Pour **éditer un texte** il faut d'abord le sélectionner. Ainsi le menu FORMAT devient actif et les différents éditeurs sont à disposition. Dans la fenêtre de réglage (pour l'activer clique dans la fenêtre–outils sur la palette–outils ou presse la touche espace du clavier) tu peux faire lire ton texte par la synthèse vocale (si elle est installée et activée) et tu peux y faire ressortir le mot prononcé à l'instant.

Tu as aussi la possibilité de rendre l'arrièreplan transparent, ainsi le texte est placé directement sur ton image (pour plus de détails regarde à la page 30). Si tu veux peindre dans la fenêtre-texte, p. ex. pour souligner un mot à coup de pinceau, presse sur la touche CTRL en peignant (MAC) ou presse la touche droite de ta souris (Windows)

#### **Image**

Il est possible d'intégrer une image dans une histoire animée. Pour que tu puisses utiliser une image ou une photo il faut d'abord l'importer. Ainsi tu peux choisir des images

et les mettre dans le dossier média de ton

projet.

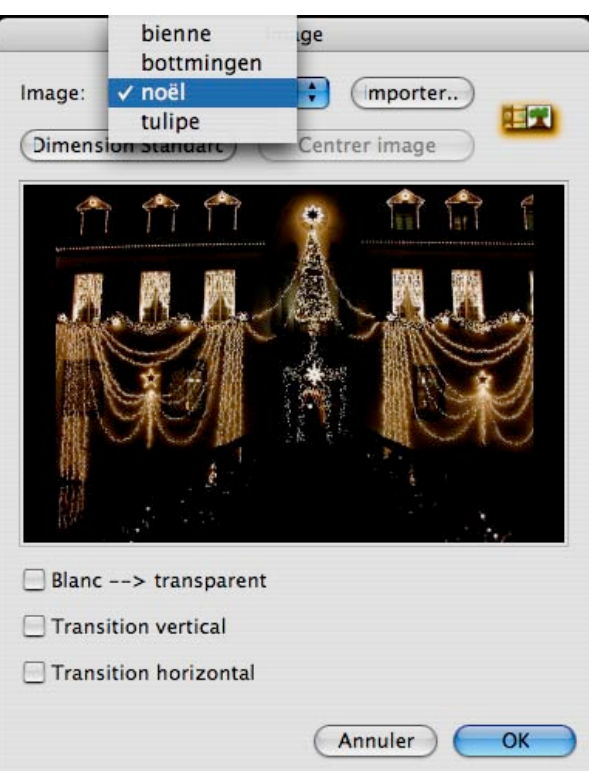

La fenêtre de réglage te permet de centrer l'image, d'adapter la grandeur et de rendre un fond blanc transparent.

Formats: --> PICT, BMP, JPEG (Attention PICT exige l'installation de QuickTime).

## **Conseil:**

Si tu as fait un voyage et que tu as fait des photos tu peux sélectionner tes photos en dehors d'ANI...PAINT™ (p. ex. avec iPhoto sur Macintosh). Par la suite tu mets cette collection de photos dans le dossier MEDIA, qui ce trouve dans le dossier de ton projet. Ainsi en travaillant à ton projet toutes les photos que tu veux utiliser sont déjà à disposition. Attention au volume des photos (en Kb ou Mb)

## Décembre 2004 Manuel français ANI...PAINT 3.0 23/51

**1. Vidéo**

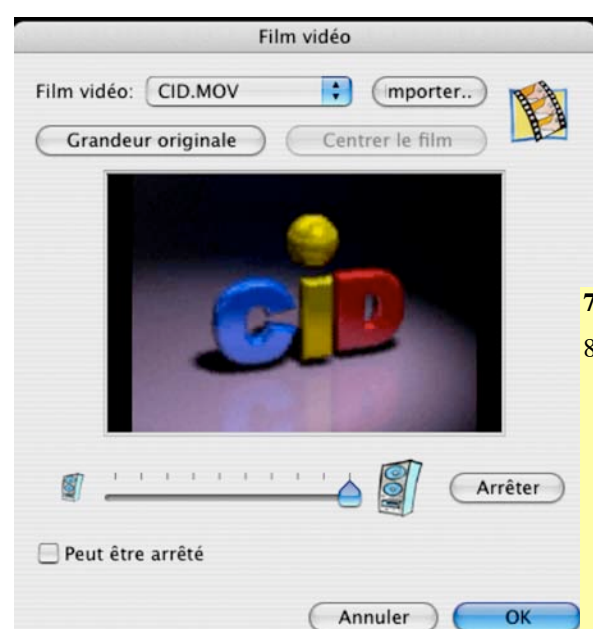

- 2. 3. Un petit film en format AVI, MOV ou MPEG peut être inséré.
- 4. La commande <<importer> te donne la possibilité d'importer des films vidéo dans ton projet. Automatiquement une copie d'un film vidéo est placée dans le dossier média de ton projet et de là tu peux l'insérer à la place voulue dans l'histoire.
- 5. **Options :** La fenêtre de réglage offre la possibilité de centrer la fenêtre-vidéo, de fixer la grandeur originale et d'y insérer la possibilité de stopper la vidéo en marche pour faire continuer l'histoire animée.

de la vidéo. Si tu as p. ex. une musique qui accompagne ton projet (Backgroundmusic) et que tu veux faire entendre le son de la vidéo tu élèves le volume de la vidéo.

#### **7. Remarques:**

- 8. Il y a beaucoup de format vidéo (AVI p.ex. n'est pas nécessairement AVI). Il est très bien possible qu'une vidéo ne fonctionne pas parce que les spécifications ne correspondent pas. Il est conseillé de transformer le film dans un autre format. Un outil très utile est certainement QuickTime PRO
- 9. (voir : http://www.quicktime.com).

#### **Son**

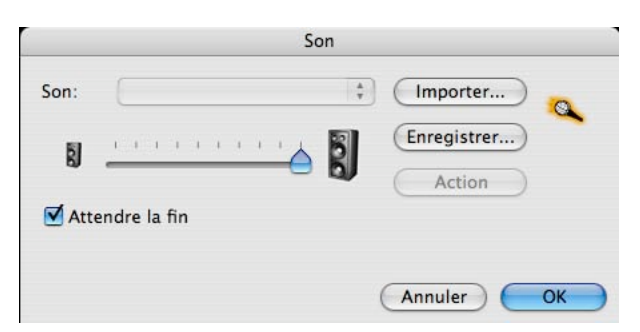

**Importer:** avec cette commande tu peux collectionner des sons pour ton histoire. Ils sont copiés dans le dossier média de ton projet. Les sons peuvent avoir les formats suivants: AIFF, WAV et MP3. **Son:** Là tu peux choisir un de tes sons et l'insérer dans ton histoire à une place choisie.

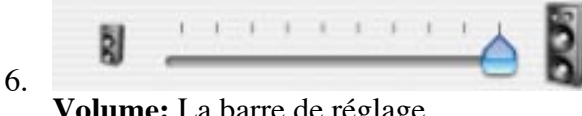

**Volume:** La barre de réglage permet de règler le volume du son

## Décembre 2004 Manuel français ANI...PAINT 3.0 24/51

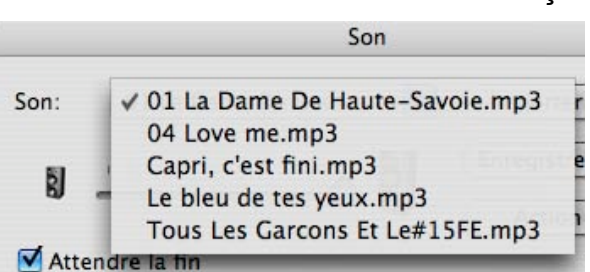

**Enregistrer:** Ceci ouvre la fenêtre-dialogue qui te donne la possibilité d'enregistrer toimême des sons (voir enregistrer, page 20) **Action:** Avec cette commande tu peux écouter le son choisi.

**Volume:** Tu règles le volume du son. **Attendre la fin:** L'histoire animée ne continue que quand le son est terminé. Si p. ex. un texte est lu, l'animation de l'histoire reste sur place et attend que la lecture soit terminée avant de reprendre.

#### **Synthèse vocale...**

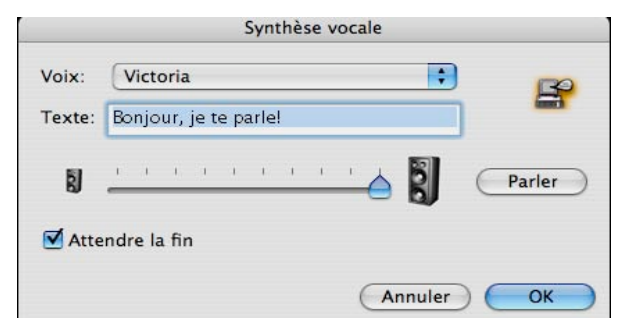

La fenêtre de réglage t'offre la possibilité de choisir une voix, de taper un texte que tu veux entendre prononcé par l'ordinateur et de l'écouter. Important: la synthèse vocale doit être installée.

Windows: Nous avons mis une licence synthèse vocale d'IBM à disposition sur le CD ANI...PAINTTM.

Macintosh: Malheureusement nous n'avons pas trouvé une synthèse vocale française équivalente (voir aussi installation page 7 ou pour plus de renseignement notre page internet http ://www.anipaint.com).

**Transition**

Une transition représente un changement de page (dans un livre p. ex.). Tu peux y

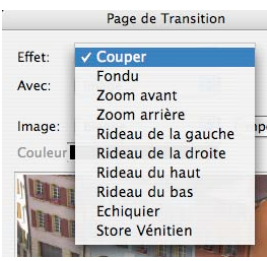

introduire un effet de transition (il y en a dix à disposition).

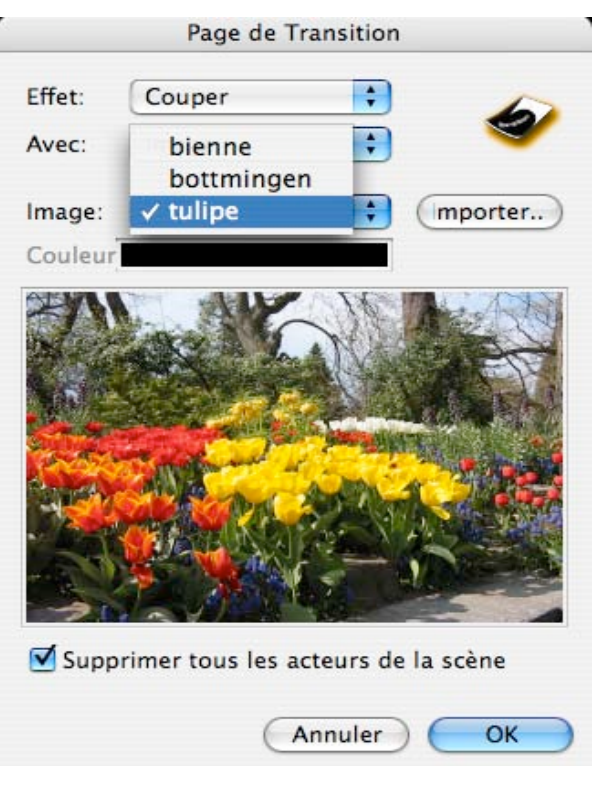

Tu peux fixer la couleur de fond de la nouvelle page ou tu peux y insérer une image ou une photo (ANI...PAINT<sup>TM</sup> t'en offre une collection que tu peux en tous temps élargir avec des photos personnelles).

**Couleur:** Si tu veux une couleur comme arrière-plan de la prochaine page, tu peux la choisir en cliquant sur la petite case-*couleur* rectangulaire. Une fenêtre s'ouvre et tu peux choisir.

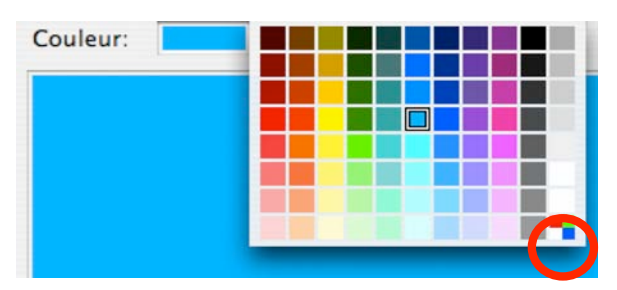

Remarque sur la palette la case en-bas à droite: Un clique ouvre une nouvelle fenêtredialogue dans laquelle tu peux créer de nouvelles couleurs.

**Image:** Veux-tu utiliser une image comme arrière-plan de la prochaine séquence ? Il est d'abord nécessaire d'importer des images, des photos dans le dossier média de ton projet. Nous te conseillons d'utiliser des images qui ont déjà la grandeur de ta fenêtre de travail (p. ex. 800x600). Les formats exigés sont JPEG, PICT, BMP. ANI...PAINT<sup>TM</sup> adapte automatiquement une

image à la grandeur de ta fenêtre de travail.

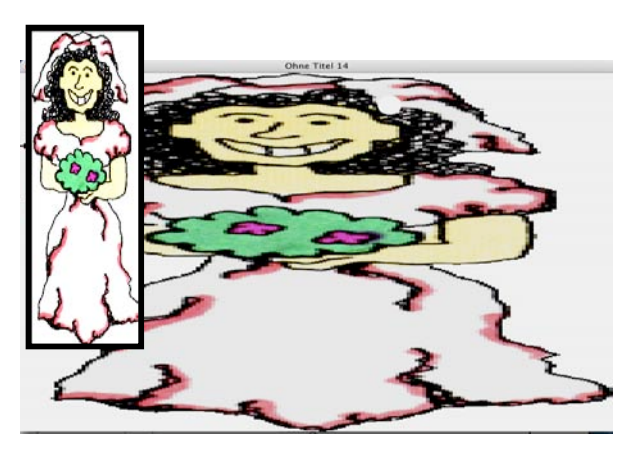

Ceci peut entrainer des déformations considérables.

**Supprimer tous les acteurs de la scène:** Si dans la séquence précédente il y avait des acteurs  $ANI...PAINT^{TM}$  on peut les supprimer pour la prochaine séquence.

Supprimer tous les acteurs de la scène

Ainsi ils ne seront pas actifs dans cette séquence.

## **Attendre**...

ANI...PAINT™ t'offre différentes possibilités d'intégrer une interruption dans une histoire animée.

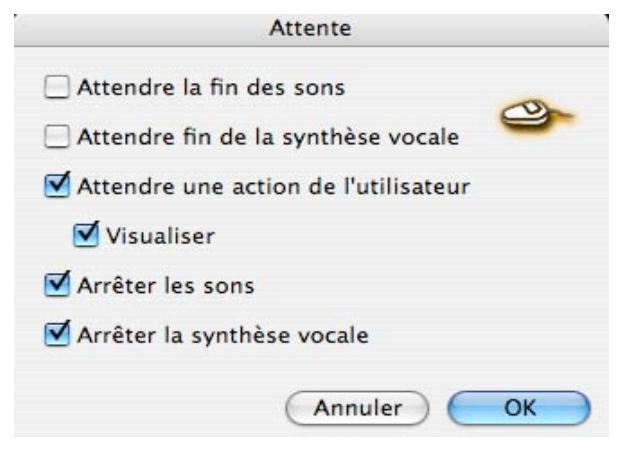

## **Attendre la fin des sons:**

L'animation est stoppée jusqu'à ce que le son soit terminé. **Utilité:** Une musique de fond que tu as insérée au début à ton animation peut être plus longue que l'animation même. Ainsi quand l'animation est terminée tout s'arrête, ce qui n'est peutêtre pas agréable. Il peut être préférable que la musique continue un moment sur la dernière image de ton histoire jusqu'à sa propre fin.

### Décembre 2004 Manuel français ANI...PAINT 3.0 26/51

**Attendre fin de la synthèse vocale:**

L'animation s'arrête jusqu'à ce que l'ordinateur ait fini de lire le texte.

## **Attendre une action de l'utilisateur:**

Si un texte est présenté sur l'écran, il faut donner le temps nécessaire à l'utilisateur pour le lire. Ensuite on peut faire repartir l'animation.

de faire repartir l'animation.

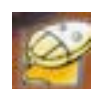

**Visualiser:** Le programme lui montre par une icône que c'est à lui

**Arrêter les sons:** Stoppe le son à un point précis. Ceci peut-être utile si tu as mis une musique de fond et que tu veux l'arrêter pour lire un texte. Si tu veux ensuite remettre la musique de fond, tu ne peux pas la faire continuer. Il est nécessaire de la reinsérer à nouveau (et elle recommence au début).

**Arrêter la synthèse vocale:** Si un texte est lu par l'ordinateur et qu'il doit être stoppé à un point précis.

## **Pause**

L'animation en cours est interrompue le temps voulu (en secondes).

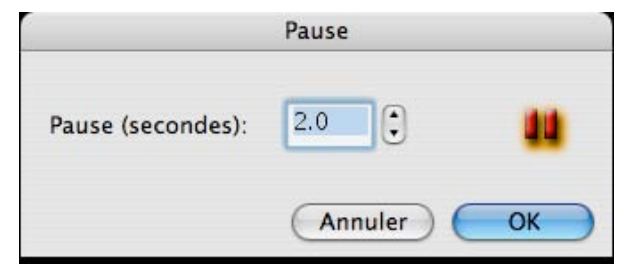

## **Acteurs**

Les acteurs sont de nouveaux éléments dans ANI...PAINT<sup>TM</sup> 3.0. Ce sont des figurines animées qui peuvent avoir une animation ensoi et qui peuvent être en mouvement sur l'écran. Pour créer des acteurs, ANI...PAINT™ PRO est nécessaire. (voir page 35).

Pour qu'un acteur qui se trouve dans le dossier MEDIA de ton projet puisse être visible il doit d'abord être introduit dans l'histoire. Ceci se fait par une entrée en scène.

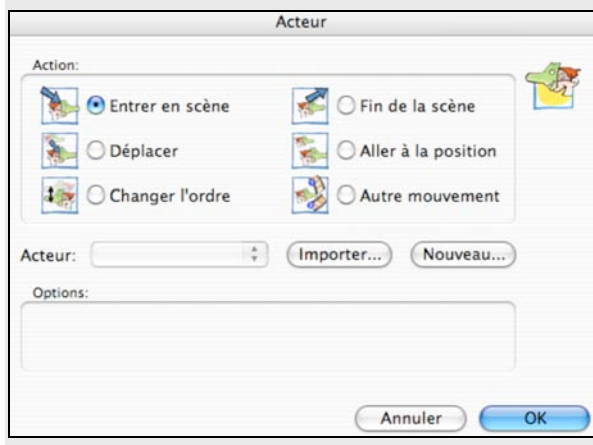

#### **Entrer en scène:**

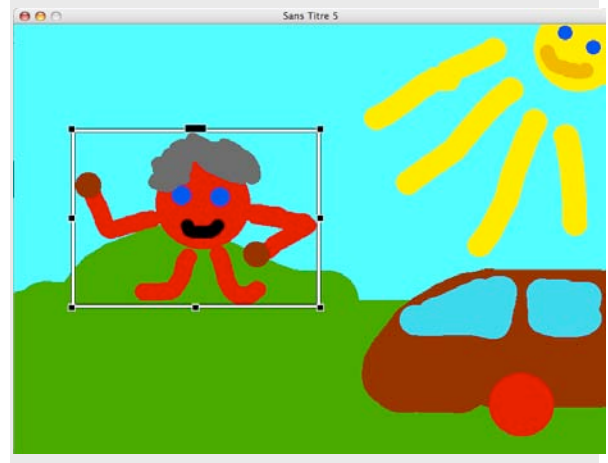

L'acteur entre en scène. Tu peux adapter sa grandeur et le placer à un point de départ.

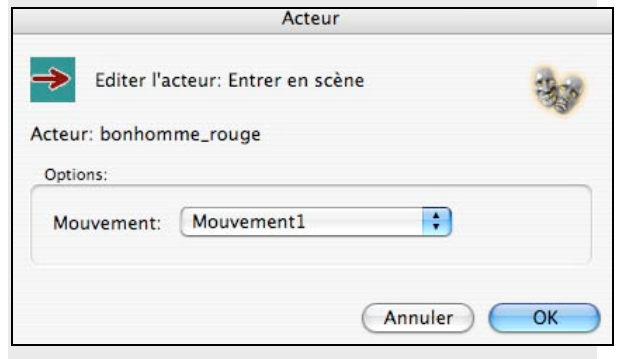

Pour chaque acteur, nous pouvons choisir un des différents mouvements (marcher sur place, saluer, faire des grimaces...). C'est un mouvement de la figurine sur place (bouger les bras p. ex.) et non pas des mouvements de déplacement sur l'écran.

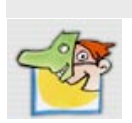

Nous activons à nouveau l'acteur et nous choisissons cette fois:

## **Déplacer/redimentionner:**

cela nous donne la possibilité de faire bouger l'acteur sur notre écran. Ainsi notre bonhomme bouge les bras et se déplace de gauche à droite.

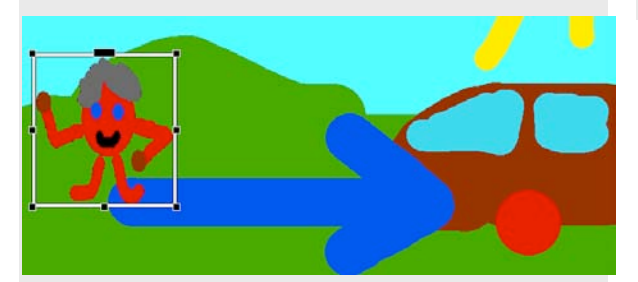

## **Changer l'ordre:**

Si nous avons plusieurs acteurs dans notre scène, il peut être nécessaire de changer l'ordre.

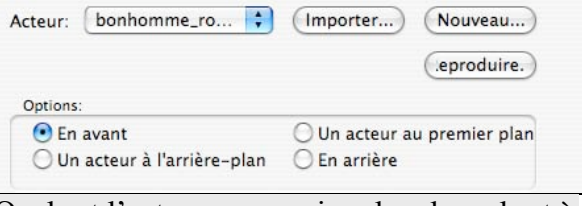

Quel est l'acteur au premier plan, lequel est à l'arrière-plan?

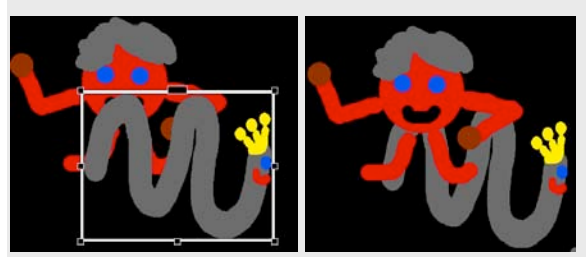

**Fin de la scène:** L'acteur entre d'abord en scène et fait des mouvements sur place, ensuite il se déplace sur l'écran et à la fin il quitte la scène. Pour chacun de ces actes l'acteur doit être activé.

**Aller à la position:** L'acteur peut être posé à un emplacement défini. Ainsi il peut aussi sauter d'une position à une autre.

**Changer le mouvement:** Si le mouvement d'un acteur ne te plaît pas, tu peux le changer.

## **...modifier...**

Pour modifier un élément d'une animation, il est d'abord nécessaire de l'activer. Navigue le long de l'histoire animée, jusqu'à ce que l'élément recherché apparaisse dans la fenêtre-outils. Tu peux pour cela utiliser l'outil de navigation (CTRL & L). Ensuite tu peux activer la fenêtre à options. Cela correspond

## Décembre 2004 Manuel français ANI...PAINT 3.0 28/51

- Menu Edition ...modifier...
- à un clic dans la fenêtre à outil
- à une frappe de la touche espace
- à frapper les touches Ctrl. & E

## **Placer un signet**

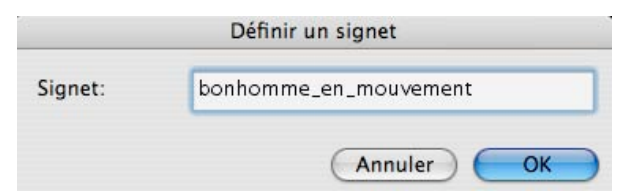

Si tu produis une longue histoire, il est utile de placer des signets à des positions importantes de ton projet. ANI... $PAINT^{TM}$ les enregistre. Ainsi tu peux en travaillant, sauter de signet à signet, ceci à l'aide de l'outil de navigation.

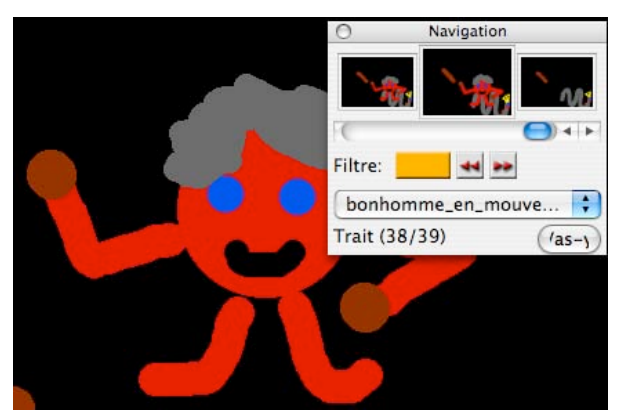

## **Copie spéciale...**

Avec cette commande tu as la possibilité de copier une séquence composée de plusieurs éléments (voir l'illustration). Avec les deux régleurs à coulisse tu peux fixer la première et la dernière image (ou élément) de la séquence choisie pour la copier.

Copier spécial  $|4|$  $\overline{C}$  $\overline{R}$ Filtre: Filtre: 44.98 -- $\frac{\Delta}{\Psi}$ Pas de favori Pas de favori  $\frac{\Delta}{\Psi}$ Trait (3/39) Attente (30/39)  $(1)$  $(1a5-1)$ Aperçu: 100% Couper (Annuler Copier

Tu peux constater sur l'illustration que la séquence commence par l'élément 3 sur 39 et se termine avec l'élement 30/39. Ainsi la séquence contient les éléments de 3 à 30. **Couper**: Si tu choisis cette option, tu enlèves les 27 éléments de ton histoire et tu peux les placer ailleurs.

## **Coller spécial**

Coller la séquence copiée ou coupée.

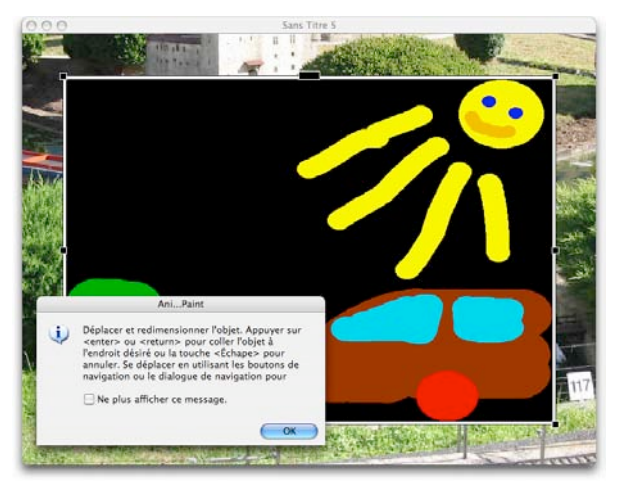

Remarque: Dès que la séquence coller (les élements 3 à 30) est placée, tu peux adapter la grandeur et la position sur l'écran. Ensuite tu la , fixes', en pressant la touche 'ENTER'.

## **Outil de Navigation**

La fenêtre de navigation te donne un apperçu de l'enchaînement des éléments de ton histoire.

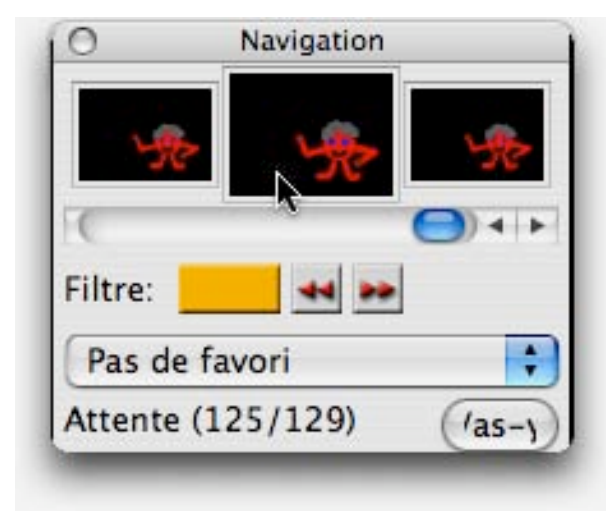

Tu peux voir quels éléments (texte, peinture, son, image, vidéo, pause...) tu as utilisés et dans quelle suite ils apparaissent. A l'aide de la barre de navigation tu peux suivre le fil de ton histoire (en avant et en arrière).

**Filtre:** Avec les filtres tu peux choisir un média et sauter de l'un à l'autre. Si tu cliques

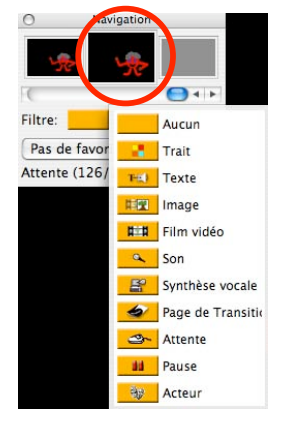

dans la fenêtre centrale la fenêtre-option de l'élément actif s'ouvre et tu as la possibilité de modifier l'élément activé (ici: changer l'attente).

## Vas-y !

Si tu navigues en avant et en arrière ANI...PAINT<sup>TM</sup> n'affiche pas chaque mouvement dans la fenêtre de travail. Si tu es arrivé à l'élément voulu, tu peux cliquer

sur « vas-y ! ». Ainsi dans la fenêtre de travail cet élément est affiché. Conseil :

Si ton écran de travail est assez grand, il est recommandé de laisser la fenêtre de navigation ouverte. Ainsi celle-ci est constamment mise à jour.

## **Préférences...**

(voir aussi les notes sur l'installation du programme à la page 3)  $ANI...PAINT^{TM}$  3.0 offre différentes possibilités de réglage.

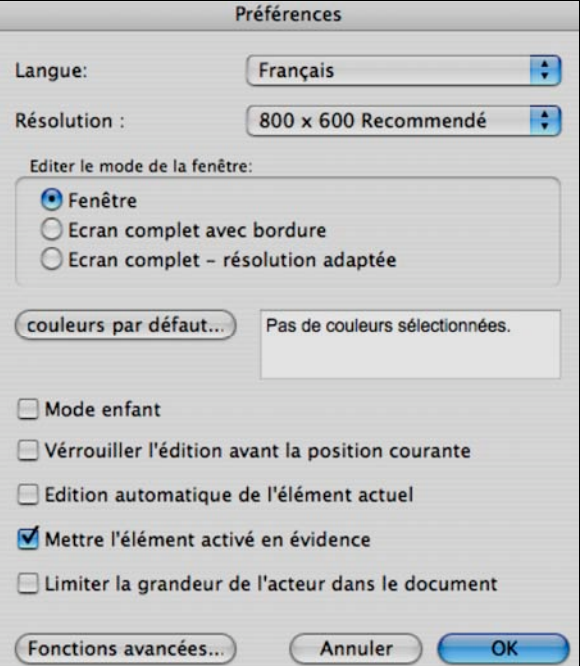

Langues: Le programme ANI...PAINT<sup>TM</sup> peut être utilisé dans trois langues différentes: Italien, Français, et Allemand .

**Résolution:** La fenêtre de travail peut avoir différentes résolutions:

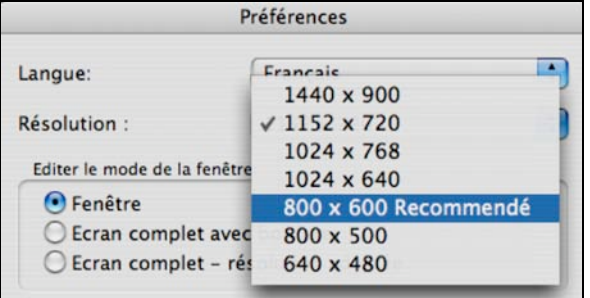

Les possibilités dépendent de l'ordinateur utilisé et de sa carte graphique.

### **Mode de la fenêtre**

Trois possibilités sont à disposition.

- **Fenêtre:** On travaille dans une fenêtre. La surface de travail de l'ordinateur reste visible et est accessible. Idéal pour l'instituteur. Il a accès à tous les outils de l'ordinateur.
- **Ecran complet avec bordure:** La  $f$ enêtre ANI...PAINT<sup>™</sup> est au premier plan et la surface de travail de l'ordinateur est cachée par une bordure neutre. Ainsi d'autres outils de l'ordinateur ne sont pas directement accéssibles.
- **Ecran complet avec changement de résolution:** La fenêtre de travail est adaptée à la grandeur de l'écran. Ceci se fait par un changement de résolution. Ce mode de travail est idéal pour les petits enfants, car uniquement la surface d'ANI...PAINT<sup>™</sup> est sur l'écran. Il est à remarquer que ce mode ne fonctionne pas correctement avec tous les ordinateurs. Le taux de rafraîchissement de l'écran change aussi. A 60 Hz par exemple on peut remarquer

un scintillement, ce qui est désagréable pour les yeux. De plus, il arrive qu'après avoir utilisé  $ANI...PAINT^{TM}$  dans ce mode, l'écran ne retourne pas automatiquement à la résolution habituelle. Ceci est désagréable, car les icônes sur la surface de travail ne se trouvent plus à leur place.

#### **Couleurs par défaut:**

un clic sur ce bouton permet de choisir une palette de couleurs adaptée à une histoire et de la déclarer palette-couleurs par défaut. Ainsi cette palette est toujours active quand  $ANI...PAINT^{TM}$  est mis en marche.

#### **Mode enfant:**

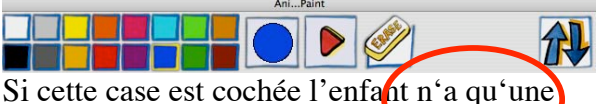

série limitée d'outils à disposition. On ne peut que faire un pas après l'autre dans son histoire et ne peut qu'effacer sa dernière action.

## **Vérouiller l'édition avant la position**

**courante:** Si tu crées un début d'histoire, tu peux l'arrêter à un élément précis et bloquer la séquence avant ce point. Ainsi cette première partie n'est pas modifiable. Il est à remarquer que ce blocage ne peut pas être enregistré. Ainsi après chaque départ de l'histoire, il n'est pas actif et doit être remis en place.

# **Édition automatique de l'élément actuel** Si on navigue p. ex. de texte à texte dans une

histoire, l'élément est automatiquement activé.

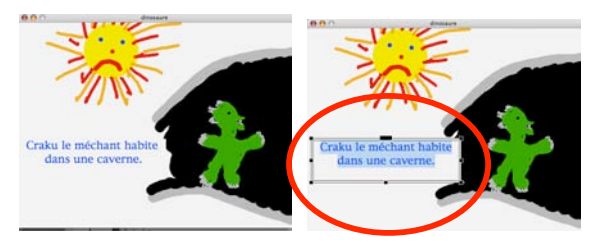

et peut directement être édité.

## **Mettre l'élément activé en évidence**

Si tu navigues dans un projet,  $ANI...PAINT^{TM}$  te montre toujours quel élément est actif.

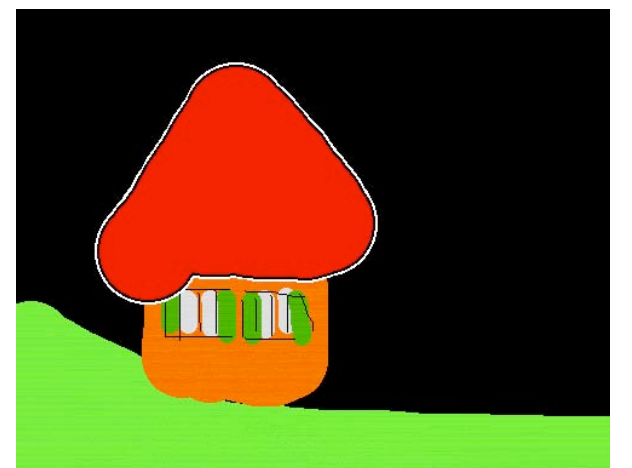

Les bordures du trait de pinceau scintillent (ici le toit de la maison). Pour les autres éléments qui ne sont pas visibles (sons, pauses...), un petit symbole est inséré. Dans la fenêtre-outil sur la palette, l'outil activé est montré automatiquement.

# **Limiter la grandeur de l'acteur dans le document**

Pour qu'un projet ANI... $P$ AINT<sup>TM</sup> fonctionne correctement, les acteurs introduits dans l'histoire ne doivent pas être

trop grands. Cette fonction limite la grandeur de telle façon que le projet fonctionne correctement.

## **Fonctions avancées...**

Si une synthèse vocale est installée et que l'on constate que la lecture va trop vite, il est possible de régler cette vitesse. Pour ce réglage, il est nécessaire de faire des essais et de voir comment les changements influencent la voix utilisée. Comme cette fonction demande beaucoup d'attention, elle est un peu cachée. Ce réglage influence automatiquement toutes les voix synthétiques installées.

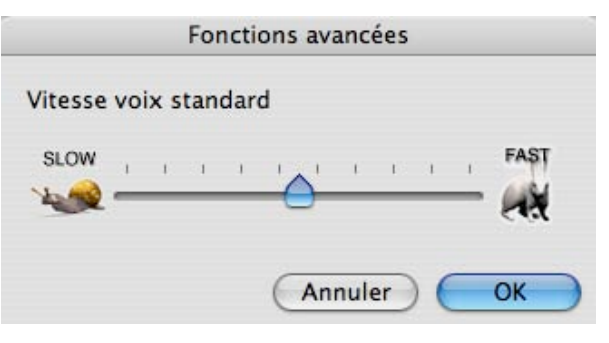

## **Palette complète**

Avec la palette complète, tu as tous les outils en forme de bouton à disposition (texte, image, son, pause, transition, …).

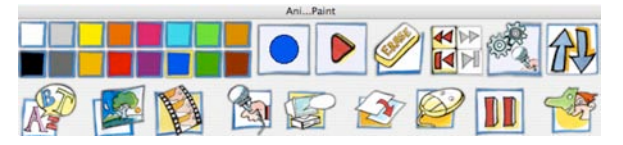

## **Palette réduite**

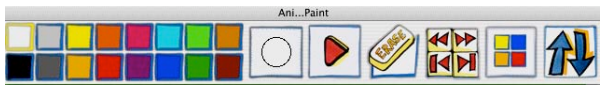

Les outils multimédias ne sont pas à disposition sur la palette.

# **Format**

Le menu Format n'est qu'à disposition si l'outil-texte est activé. Pour éditer le texte il faut le marquer. Ainsi il est possible d'éditer les polices, la grandeur des polices, le style, l'alignement, la couleur du texte et la couleur de fond. Il est possible d'éditer chaque mot séparément.

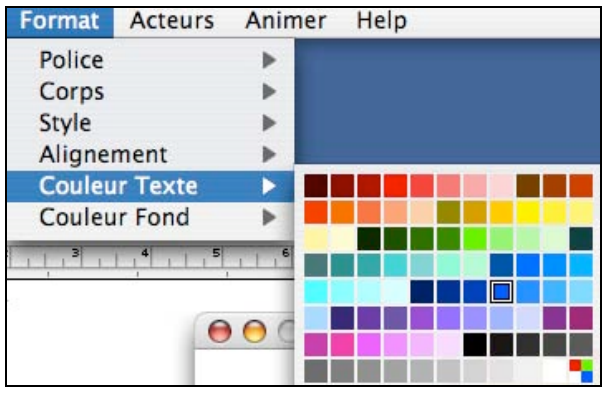

Si un texte est activé, le menu **EDITION** est changé. Tu y trouves les sous-menus suivants:

## • **Couper un texte:**

Ainsi tu peux choisir un texte, le couper et le placer à une autre place.

## • **Copier un texte:**

Tu le copies. La copie se trouve dans le presse-papiers. De là il est possible de placer la copie à un autre endroit de ton histoire.

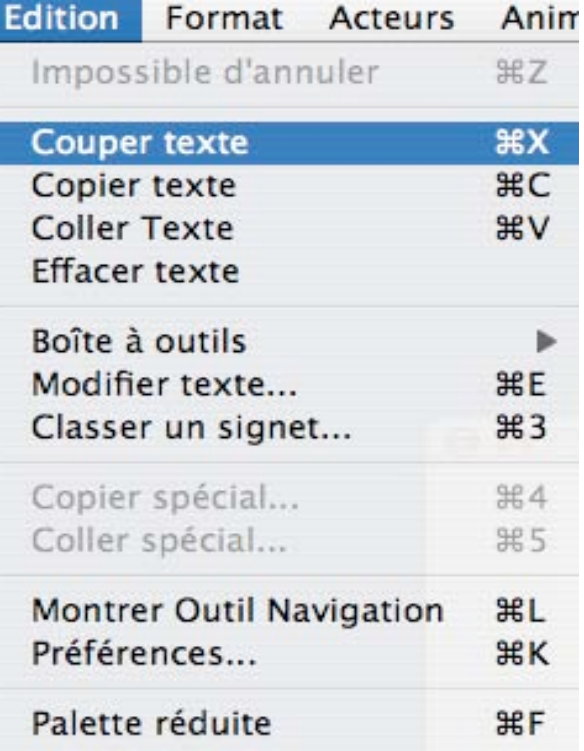

## • **Coller texte:**

Le texte copié ou coupé peut être collé.

## **• Effacer un texte :**

Un texte peut être enlevé.

## • **Modifier un texte:**

Ceci choisi la fenêtre <<Options du texte>> s'ouvre pour que le texte puisse être édité

*Entre la version Standard et la version PRO il y a des différences :*

## **A) Version Pro :**

## **Feedback**

Trois possibilités sont à disposition:

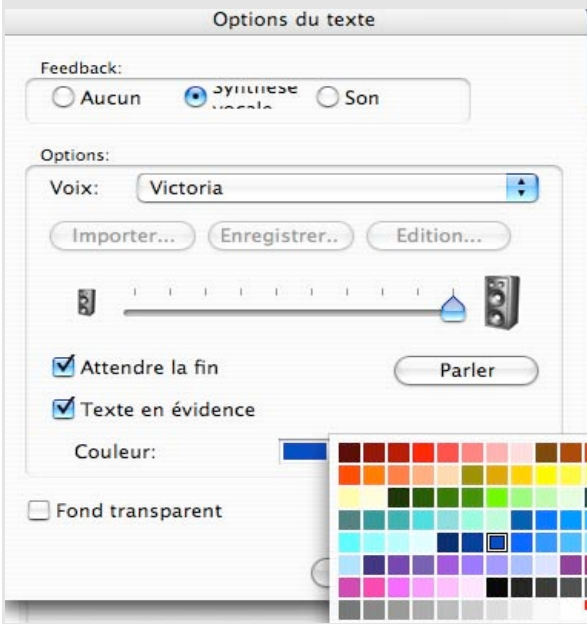

## **a) Aucun**

**b) Synthèse vocale** (Cette fonction n'est qu'à disposition si une synthèse vocale est installée, voir page 9) Si tu veux que le programme te face la lecture du texte, choisis cette option. Tu peux choisir la voix que tu veux. Tu peux aussi régler le volume.

## **c) Son:**

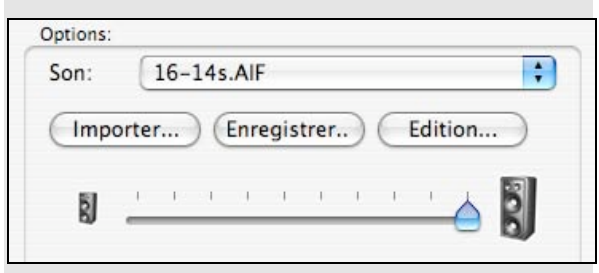

Il est possible d'introduire un texte et en même temps d'y mettre un son. Celui-ci peut être importé ou peut être enregistré. Ainsi tu peux écrire un texte et l'enregistrer.

## **Attendre la fin:**

Tu peux décider si l'animation de ton histoire ANI...PAINT<sup>TM</sup> continue pendant la lecture de ton texte ou si l'animation est stoppée jusqu'à la fin de la lecture.

## **Texte en évidence:**

Si l'ordinateur te fait la lecture du texte tu peux faire resortir ton texte mot par mot dans une autre couleur (effet caraoke!). Tu peux choisir la couleur des mots mis en évidence.

# Craku le méchant habite dans une caverne.

Ainsi tu vois toujours quel mot l'ordinateur est entrain de lire.

Si tu enregistres toi-même le texte, il est possible que la mise en évidence des mots ne corresponde pas au rythme de ta lecture. La vitesse et les écarts entre tes mots peuvent différer. Les auteurs d'ANI...PAINT™ ont reconnu ce problème et ont développé un outil pour y remédier.

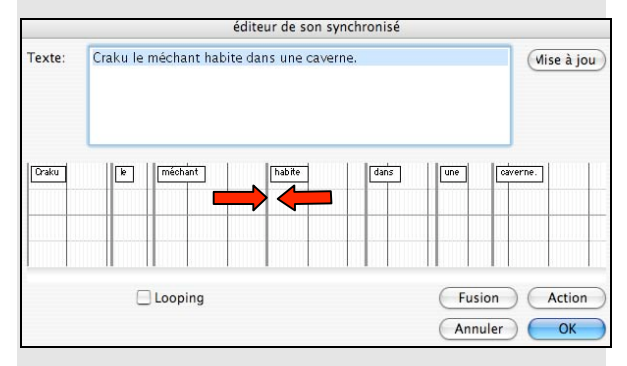

Dans les cases inférieures la distance entre chaque mot peut être modifiée. Ainsi l'effet caraoké peut être adapté au rythme de ta lecture et les mots du texte ressortent sur l'écran au moment où ils sont prononcés.

## Décembre 2004 Manuel français ANI...PAINT 3.0 34/51

### **Fond transparent**

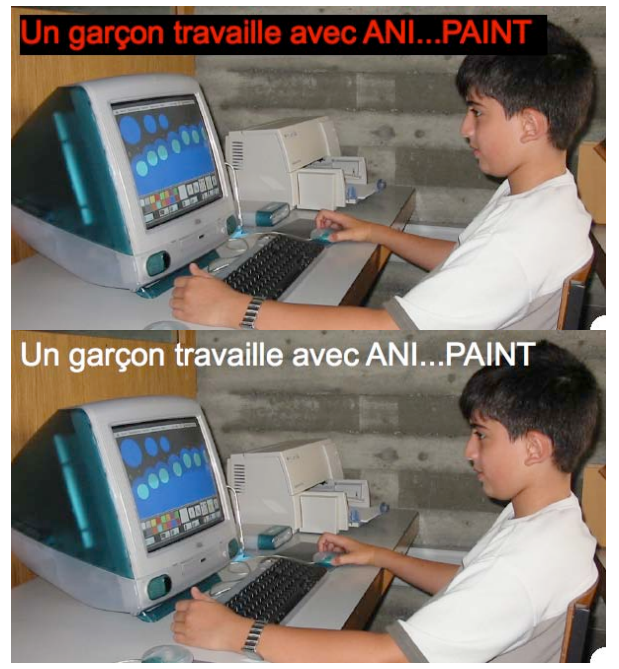

Avec cette option, le texte reçoit un fond transparent et peut ainsi être placé directement sur le fond de ton image.

## **B) Version Standard :**

#### **Utiliser la Synthèse vocale**

(Cette fonction n'est qu'à disposition si une synthèse vocale est installée).

Si tu veux que le programme te fasse la lecture du texte, choisis cette option. Tu peux choisir la voix que tu veux. Tu peux aussi régler le volume.

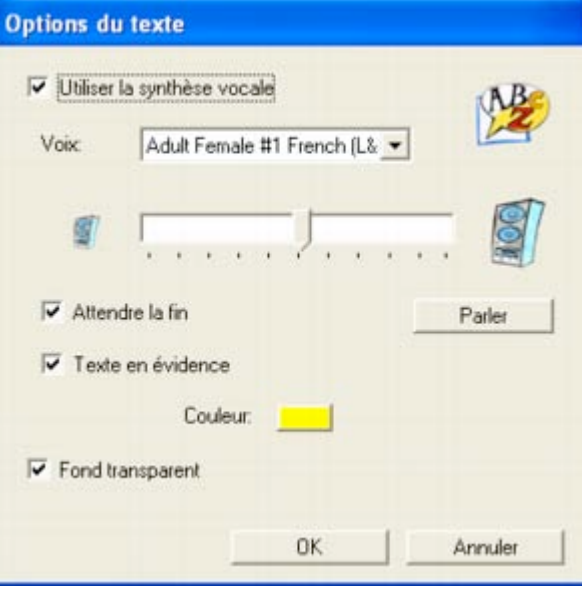

## **Attendre la fin:**

Tu peux décider si l'animation de ton histoire ANI...PAINT<sup>™</sup> continue pendant la lecture de ton texte ou si l'animation est stoppée jusqu'à la fin de la lecture.

## **Texte en évidence:**

Si l'ordinateur te fait la lecture du texte tu peux faire resortir ton texte mot par mot dans une autre couleur (effet caraoke!). Tu peux choisir la couleur des mots mis en évidence.

# Craku le méchant habite dans une caverne.

Ainsi tu vois toujours quel mot l'ordinateur est entrain de lire.

## **Conseils:**

En pressant sur la touche CTRL et en utilisant les touches-flèches du clavier, tu peux sauter d'un texte au prochain. Ceci est pratique pour faire des corrections ou des traductions de textes.

## **Les acteurs**

## **La création des acteurs est un outil exclusivement dans ANI…PAINTTM PRO**

Un acteur est une personne qui joue un rôle de théatre ou de cinéma. Dans ANI...PAINT<sup>TM</sup> c'est un peu pareil. L'acteur est une figurine (une personne, un animal, un objet), qui dans un projet  $ANI...PAINT^{TM}$  est en mouvement sur l'écran.

Avec l'outil <<Acteur>>, tu peux toi-même créer des figurines animées.

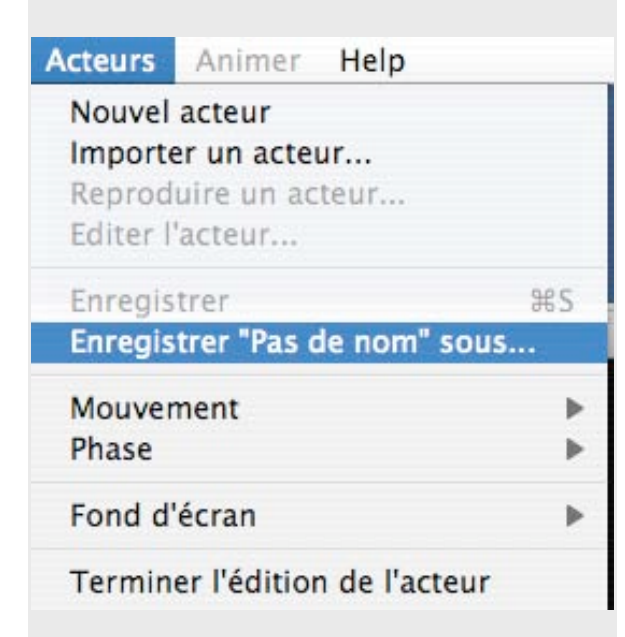

## **Nouvel acteur**

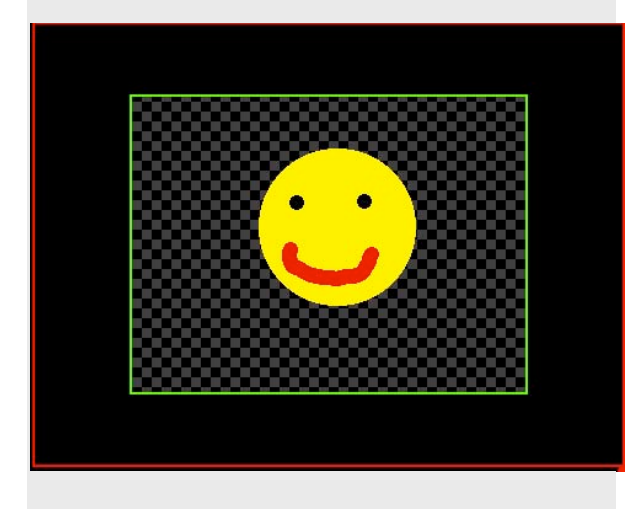

Sur une surface noire avec un arrière-plan en échiquier tu dessines ton premier acteur, un smiley. Nous te proposons de faire au début une figure la plus simple possible.

# Voilà, tu vas à nouveau vers le menu acteur,

## et tu choisis <<Phase – Reproduire>>.

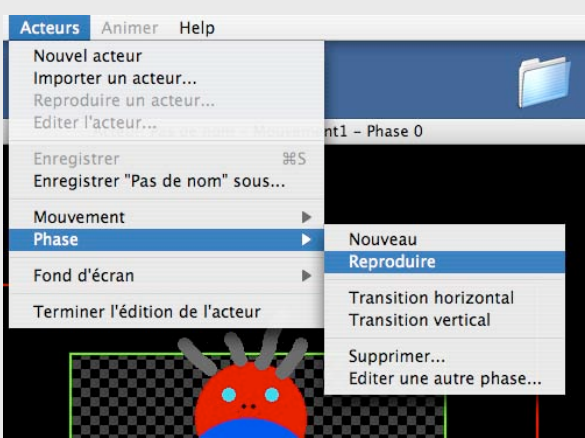

ANI...PAINT™ crée une copie de ta première image. Tu y fais de légers changements pour créer une prochaine phase de mouvement. Certainement que tu connais les folioscopes!

## **C'est quoi un Folioscope ?**

Breveté en 1868 par l'anglais **Thomas LINETT** sous le nom de "**Kinéographe**", le folioscope est un petit livre qui, quand on l'effeuille rapidement, donne l'illusion du mouvement.

Grâce à lui, vous contemplerez des petites animations créées sans caméras ni ordinateurs compliqués.

Vous pourrez le visionner n'importe où, du moment que vous serez équipé d'un pouce en parfait état de marche (non fourni): pas besoin de projecteur, ni de magnétoscope, de lecteur DVD, encore moins d'ordinateur équipé de la dernière puce à la mode...

Aisément transportable (il tient dans la poche), il vous obéira au doigt et à l'oeil à la maison, au travail, dans les transports en commun, voire ... au bistrot ! En bref, **c'est rigolo et ça ne tombe jamais en panne !** En France, l'autre nom pour folioscope est "**feuilletoscope**". en Allemagne : **Daumenkino** en Angleterre : **Flick-Book -**voire **Flicker-Book** au Danemark : **Flip-bog http://www.heeza.fr/BOUTIK/Fiches\_Produits/SCH ACKS/index.html)**

## Décembre 2004 Manuel français ANI...PAINT 3.0 36/51

Une image est dessinée à plusieurs reprises et est chaque fois légèrement changée. Ensuite les feuilles sont reliées et avec le pouce on feuillette le petit calepin. Tu vois les dessins passer, se transformer, ce qui te donnent une sensation de mouvement.

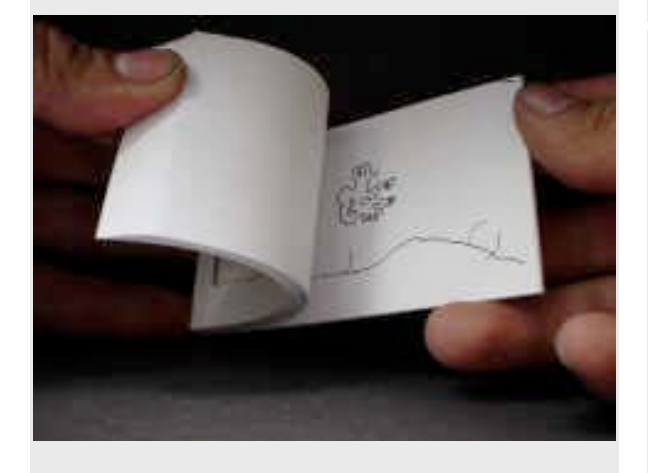

Pour un acteur dans  $ANI...PAINT^{TM}$  c'est pareil. Il est composé d'une série d'images. Tu fais un premier dessin, que tu copies et que tu changes légèrement.

Voici notre exemple:

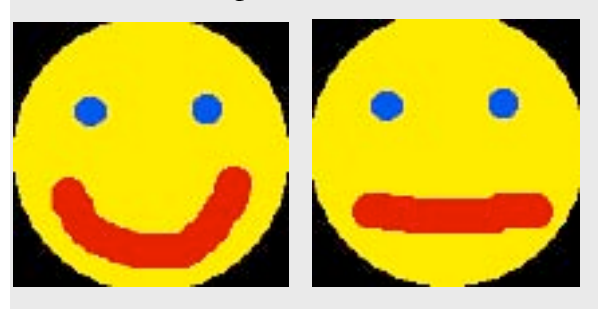

Ainsi tu fais 5 à 8 images.

Veux-tu voir tes différentes images, choisis <<acteur – phase – éditer une autre phase>>

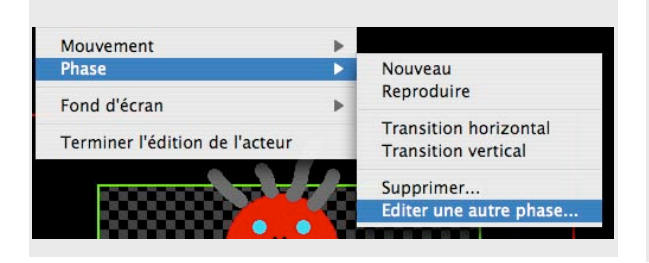

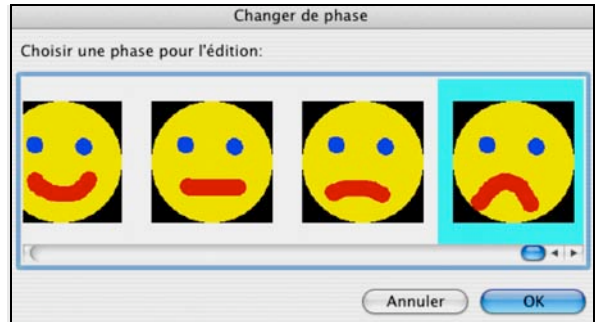

Tu as assez d'images qui vont former ensemble une séquence de mouvement. Choisis <<acteur – mouvement - éditer les paramètres>>

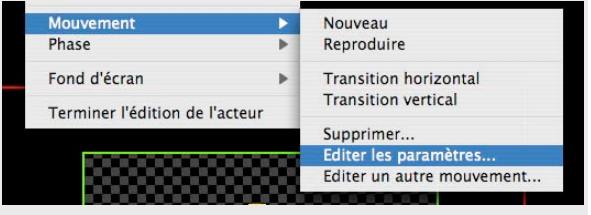

Une fenêtre dialogue s'ouvre dans laquelle tu peux fixer le mouvement et tu peux voir les effets.

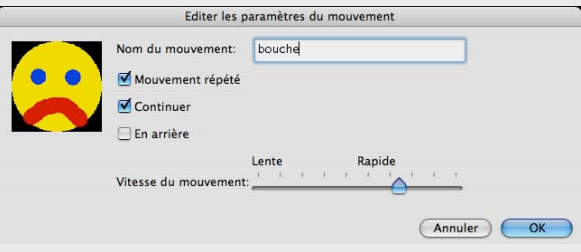

Voilà, à l'aide d'une série d'images, tu as fait ton premier acteur. Il ne faut pas oublier de le sauvegarder et de lui donner un nom. Ensuite tu peux quitter << édition acteur >>

Terminer l'édition de l'acteur

Dans ta collection de médias, tu y as mis un acteur.

Voici encore les explications pour les autres positions de l'outil-acteur:

### Décembre 2004 Manuel français ANI...PAINT 3.0 37/51

### **Importer un acteur...**

Si tu crées des acteurs, tu peux les collectionner et les mettre dans différents projets. Pour celà il faut les importer.

### **Reproduire un acteur...**

Il est raisonnable de reproduire un acteur avant de l'éditer à nouveau. Ainsi l'original reste le même et le nouveau peut avoir des variantes (mouvement, vitesse...)

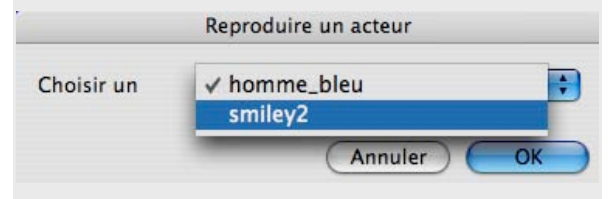

## **Editer l'acteur**

Tu peux choisir un acteur que tu veux éditer. La fenêtre d'édition s'ouvre.

## **Mouvement**

Nouveau Reproduire

**Transition horizontal Transition vertical** 

## Supprimer... Editer les paramètres... Editer un autre mouvement...

Les mouvements d'un acteur peuvent être édités:

**Nouveau:** Tu peux créer un nouveau mouvement.

**Reproduire:** Un acteur a une certaine façon de bouger. J'en fais une copie et je peux éditer le mouvement de la copie.

## **Transition horizontale et transition verticale**

La position de la figurine peut être changée.

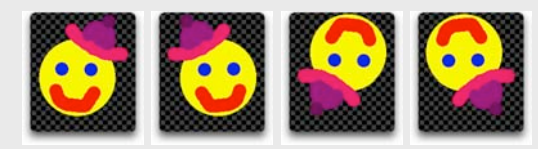

### **Suprimer...**

Attention! L'acteur activé avec ses différentes phases et ses mouvements est enlevé.

## **Editer les paramètres...**

La vitesse ainsi que la direction du mouvement peuvent être fixées. Le mouvement peut être nommé.

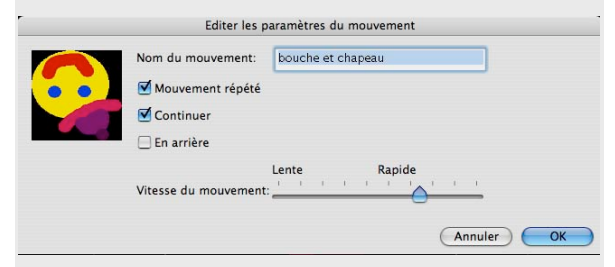

## **Editer un autre mouvement...**

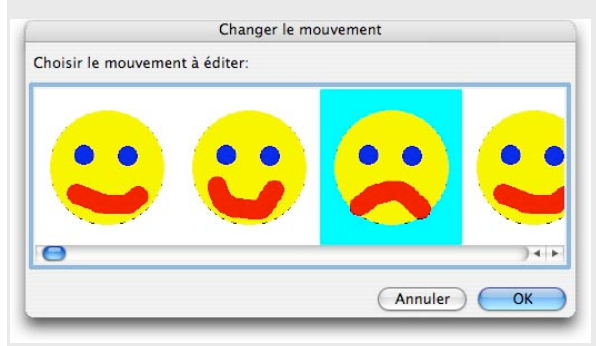

Une fenêtre-dialogue s'ouvre et montre l'acteur avec les différents mouvements. Tu peux choisir un élément et continuer à l'éditer.

## **Phase**

Comme nous l'avons déjà expliqué, les acteurs sont composés d'une série d'images, se suivant en phases et formant ainsi un effet de film. Nous nommons une image d'un acteur une phase. Ainsi chaque acteur est composé de plusieurs phases. La suite de ces phases produit l'effet de mouvement.

# Nouveau Reproduire

**Transition horizontal Transition vertical** 

Supprimer... Editer une autre phase...

### **Nouveau**

Une nouvelle phase peu être créée.

## **Reproduire**

Une phase est copiée. Le double peut être légèrement modifié.

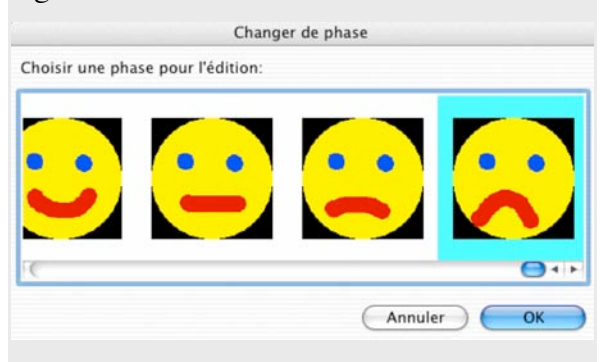

## **Transition horizontale et verticale**

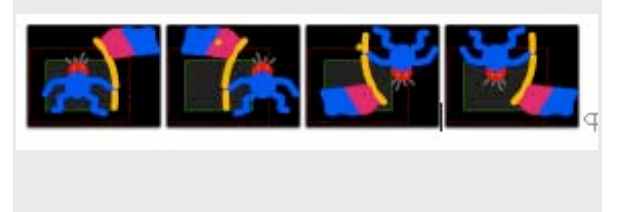

## **Suprimer**

Tu peux suprimer une phase d'un acteur et pas tout l'acteur.

### **Editer une autre phase**

Une fenêtre s'ouvre et on peut choisir une phase pour l'éditer.

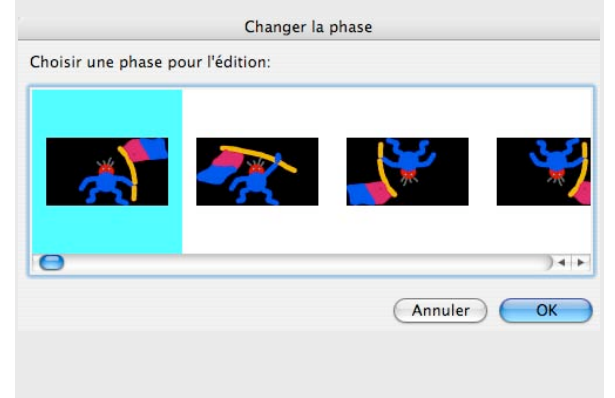

## **Fond d'écran**

ANI...PAINT™ nous offre la possibilité d'installer différents fonds d'écran pour éditer les acteurs: Le fond d'écran noir, un échiquier foncé et un échiquier clair.

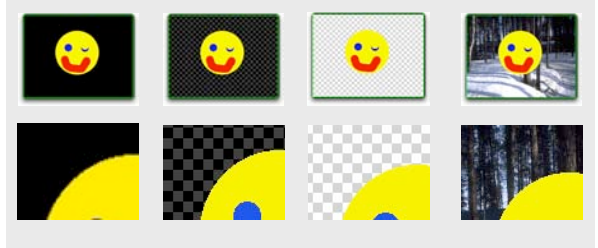

En plus nous avons la possibilité de placer une image. Ainsi on peut prendre une image et en utiliser la forme (un bateau p. ex.)

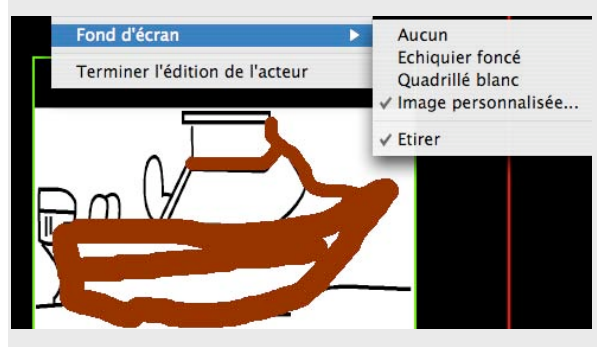

## **Etirer**

Si tu choisis <<*Image personnalisée>>* comme arrière-plan de l'éditeur-acteur, tu peux ensuite choisir <<Etirer>> pour incérer l'image grandeur originale dans la fenêtre. Sans cette démarche, ANI... $PAINT^{TM}$  ne place qu'une partie de l'image originale.

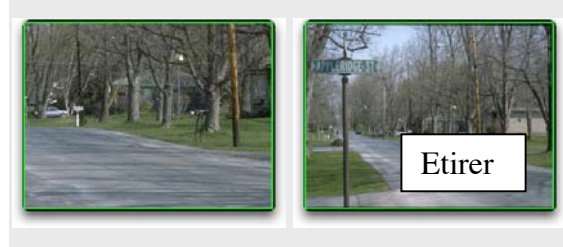

**Une fonction utile à essayer: Importer des images ou des photos comme acteur** ANI...PAINT™ offre la possibilité d'introduire une image ou une photo comme acteur.

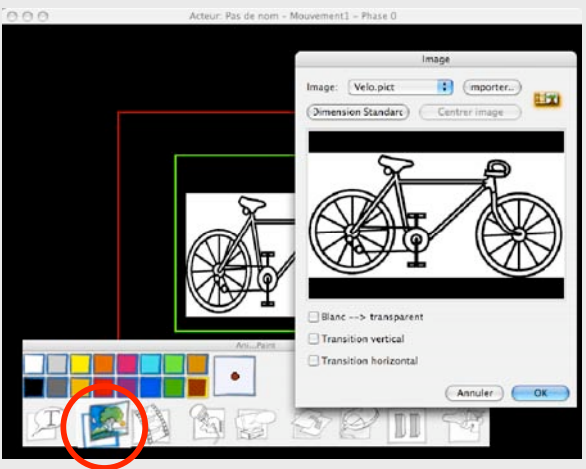

Sur la palette-outil tu peux voir qu' à côté des couleurs, l'outil pour insérer une image est activable. Les autres outils, en blanc, ne sont pas disponibles. Si tu cliques sur cette icône, la fenêtre servant à importer et insérer une image s'ouvre. Tu peux choisir une image ou une photo. Ainsi il est possible d'utiliser des images pour créer un acteur.

**Terminer l'édition de l'acteur**

Quand tu as terminé d'éditer un acteur, que tu lui a donné un mouvement et que tu l'as sauvegardé, tu peux terminer l'édition. Ainsi un nouvel élément est à ta disposition.

Sur le site Internet **http://www.anipaint.com** tu trouves des informations actualisées.

Tu y trouves aussi des programmes démos, des exemples de projets et des adresses internet utiles.

Dans le forum du site, tu peux nous poser des questions auxquelles nous essaierons de répondre.

Nous te souhaitons beaucoup de plaisir avec le programme ANI...PAINT™.

## **Animation**

## **Action (Start)**

Tu fais démarrer une animation

## **Action depuis la position actuelle**

Il est possible de faire partir une animation depuis une position dans l'histoire. Ceci est pratique lorsqu'on travaille sur un effet. Ainsi on peut regarder l'animation sans chaque fois faire dérouler toute l'histoire.

**Attention:** Quand l'animation de la séquence est terminée, le programme saute à nouveau au point de départ que tu as défini auparavant, et ne va pas au début de l'histoire ou à la fin. Ceci est souvent une source de faute: on est au milieu d'une histoire, mais on se croit à la fin et on continue de dessiner. En regardant le travail, on est tout étonné de trouver une séquence à la mauvaise place. C'est pour celà qu'il est important de toujours cliquer sur la touche finale' avant de continuer de dessiner.

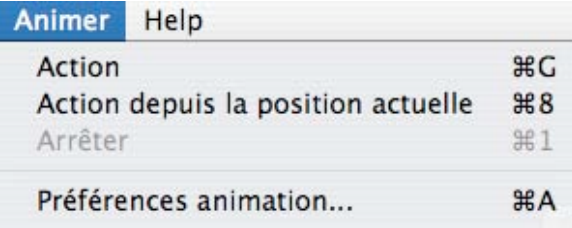

## **Arrêter**

Tu arrêtes une animation. Le même effet est obtenu en pressant la touche ESC.

#### **Préférences (animation)**

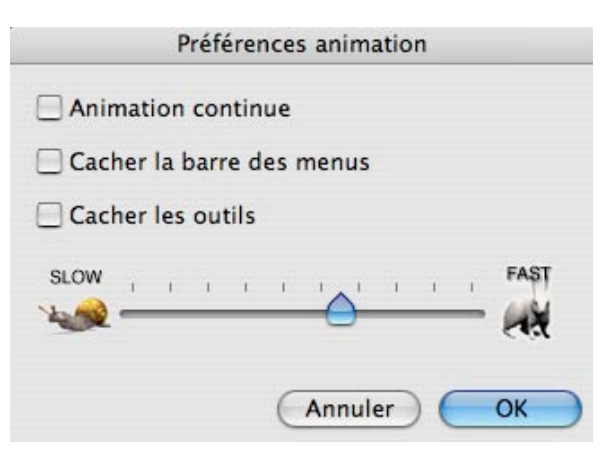

• **Animation continue**: l'histoire animée tourne sans arrêt (loop).

## **• Cacher les menus et les outils**

Si tu travailles sur un ordinateur qui n'a qu'un petit écran, il est préférable de cacher les menus et les outils quand tu regardes l'animation de ton projet.

• La barre de **réglage de la vitesse** donne la possibilité de régler la vitesse de l'animation. **Remarque:** La vitesse d'animation dépend souvent de l'ordinateur. Ainsi il se peut qu'une histoire composée sur un ordinateur fonctionne à une vitesse moyenne. Si tu fais marcher ton histoire sur un ordinateur qui est beaucoup plus puissant, la vitesse de l'animation sera plus élevée

## **Aide**

Sous le menu « Help » tu trouves les racourcis-clavier, les plus important.

Si tu as encore besoin d'aide tu trouveras le nécessaire sur la page internet **http://www.anipaint.com**.

## **Le Player**

Un projet animé créée par ANI...PAINT™ peutt être joué à l'aide du PLAYER. Ainsi le programme même n'est pas nécessaire. Le PLAYER est libre de droit et peut être mis à disposition gratuitement avec les projets ANI PAINT<sup>TM</sup>

Il existe deux players différents: l'un pour Macintosh OS X, l'autre pour Windows. Les player d'ANI...PAINT<sup>™</sup> 3.0 peuvent aussi jouer les histoires produites par ANI...PAINT<sup>TM</sup> 1 à 2.2. Le contraire n'est pas possible.

Si tu as terminé un projet, tu peux le publier (Menu FICHIER – publier) Ainsi

ANI...PAINT™ crée un nouveau dossier, y place ton histoire et les médias qui vont avec (images, sons…). Il est possible d'y mettre aussi le player.

Si le player y est incéré, automatiquement il reçoit le nom « action ! » et le fichier de ton histoire devient « data ». Un clic sur « action ! » et le player est activé et commence à jouer l'histoire.

#### Remarques:

Nous te conseillons vivement de publier tes histoires en y activant le player, ainsi elles deviennent pour ainsi dire « autonomes ». Elles peuvent être jouées sans le programme ANI...PAINT™.

## **Fichier**

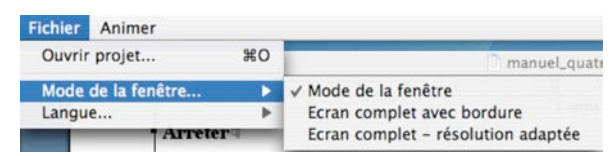

#### **Ouvrir projet…**

Là tu choisis un projet que tu veux lancer.

#### **Mode de la fenêtre…**

Comme dans  $ANI...PAINT^{TM}$  on a trois possibilités d'afficher la fenêtre. Le player d'ANI...PAINT™ 2.0 affichait toujours plein-écran. Ainsi il changeait automatiquement la résolution de l'écran et de temps en temps ce changement restait fixe

à la fin d'une animation. L'utilisateur était obligé de reprendre les réglages à la main, ce qui avait souvent pour conséquence de perturber l'ordre habituel des icônes sur l'écran.

Avec le nouveau programme, cela peut être évité. L'utilisateur peut lui-même fixer le préréglage du player d'après son ordinateur. Nous conseillons la position: écran complet avec bordure.

## **Langue**

Il y a la possibilité de choisir la langue des menus et des dialogues du player. Choix : Italien, Français et Allemand.

## **Animation**

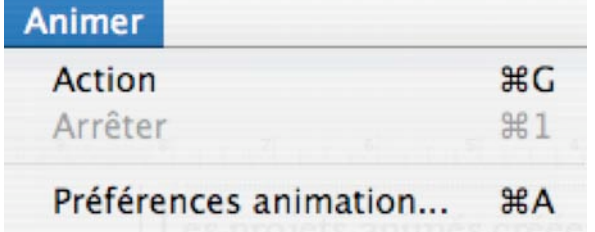

Avec **Action** tu lances une animation et avec **Arrêter** tu la stoppes.

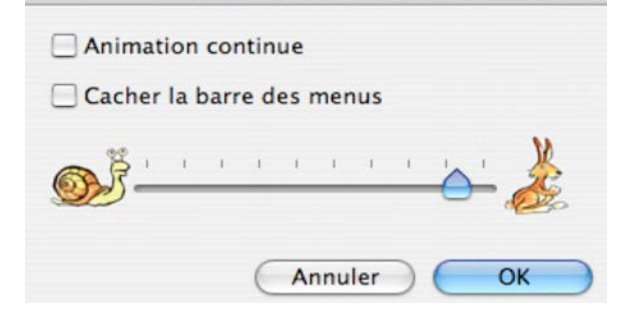

Préférences animation

## **Préférence animation…**

Tu as la possibilité de fixer certaines conditions pour l'animation. Ainsi il est possible de laisser tourner l'animation sans arrêt, ce qui est p. ex. pratique dans le cadre d'une exposition.

Il est aussi possible de cacher la barre des menus et de régler la vitesse de l'animation.

## **Bon à savoir :**

Quand le player porte le nom « action ! » et qu'il est placé dans le dossier d'un projet, on active directement le projet quand on y fait un double-clic. Ainsi il n'est pas possible de faire des réglages. Pour faire cela: sors le player « action ! » du dossier de ton projet; active-le (il n'ouvre pas l'histoire de ton projet, car il ne trouve pas de fichier « data »). Tu peux faire sans problèmes tes réglages. Ensuite tu le remets dans le dossier de ton projet.

## **Annexes**

## **QuickTimeTM**

OuickTime

 QuickTime (QT) est composé de divers outils multimédias, qui s'installent dans le système de

l'ordinateur. Avec QT des séquences vidéo et des animations peuvent être activées. QT offre la possibilité de comprimer des images et des films vidéo. ANI... $PAINT^{TM}$  utilise QT pour l'intégration de films vidéo. Les ordinateurs Macintosh sont tous équipé de QT. Les ordinateurs Windows nécessitent une installation séparée du module QT. Vous le trouvez sur votre CD ANI...PAINT<sup>TM</sup>.

Installation: En activant Setup dans le fichier QT du Cédérom, une fenêtre dialoque va s'ouvrir. Le programme d'installation de QT installe automatiquement les éléments nécessaire à ton ordinateur.

#### **IBM-ViaVoice-Text-to-Speech**

Pour les utilisateurs de Windows 98/2000/XP et Me nous avons pu optenir la licence pour le modul Text-to-Speech de IBM-ViaVoice. Ce logiciel active une voix synthétique qui fait la lecture de ce que tu as écrit (il y a un choix de différentes voix). Pour qu'ANI...PAINT<sup>™</sup> puisse utiliser cette fonction, le logiciel doit être installé. Sur le CD, tu trouves un fichier Text-to-Speech avec ce qui est nécessaire. Pour installer

cette fonction tu n'as qu'à cliquer sur SETUP. Malheureusement il n'existe aucun logiciel comparable en français pour le Macintosh. Les voies synthétiques Apple ne sont qu'en anglais ou espagnol.

## **DirectX**

Pour qu'ANI...PAINT<sup>™</sup> fonctionne normalement sur un ordinateur Windows, il est nécessaire d'avoir installé DirectX9. Si tu travailles avec Windows 98, il se peut que DirectX ne soit pas à jour. Tu trouveras une nouvelle version sur le CD ANI...PAINT<sup>TM</sup>.

### **Exemples**

Les exemples des histoires animées nous ont été gracieusement mis à disposition par des participants et participantes aux cours d'informatique, ainsi que par des écoles en Suisse, en Italie et en Allemagne. Nous les en remercions vivement. Tu trouveras d'autres exemples sur notre site

Les noms Apple, le Logo Apple, Macintosh et QuickTime sont des marques déposées de Apple Computer Inc. Les noms IBM et ViaVoiceText-to-Speech sont des marques déposées d'IBM. Pour ANI...PAINT<sup>TM</sup> le dépot est en préparation.

## **Edition**

**Conception développement et illustration:** Gabriele Scascighini, Directeur, Philip Hubert & Gabriele Hofmann, Technique, Franco Cavani, Graphismes

Centro Informatica Disabilità Via al Nido 15, Casella postale 19, CH-6903 Lugano

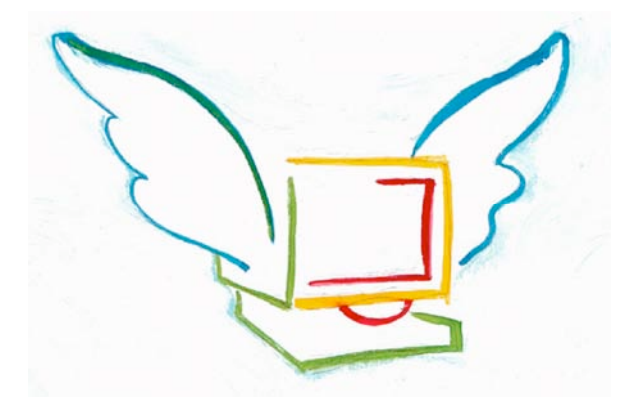

Fondazione Informatica per la Promozione della Persona Disabile. Lugano

© 2004, Centro Informatica Disabilità, Tous droits réservés

## **Editeur:**

*NeLe-NewLearning* Hugo Neuhaus-Gétaz Fuchshagweg 26 CH–4103 Bottmingen/Bâle tel +41 61 423 96 75 fax +41 61 423 96 78

**Rédaction du Manuel :** Hugo Neuhaus-Gétaz, NeLe-NewLearning © 2004, NeLe-NewLearning, Tous droits réservés

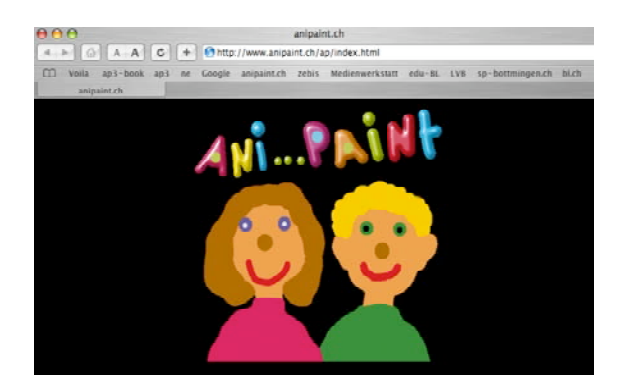

http://www.anipaint.com http://www.anipaint.ch Email: info@anipaint.ch

# **Raccourcis-Clavier**

## **1. Outils de dessin activé (Traits)**

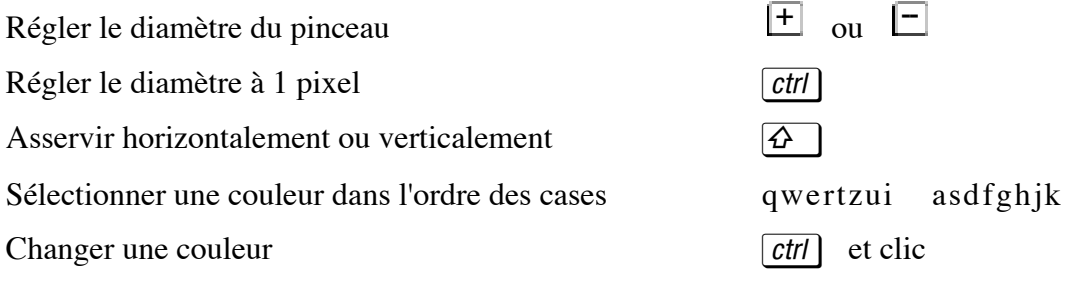

## **2. Navigation**

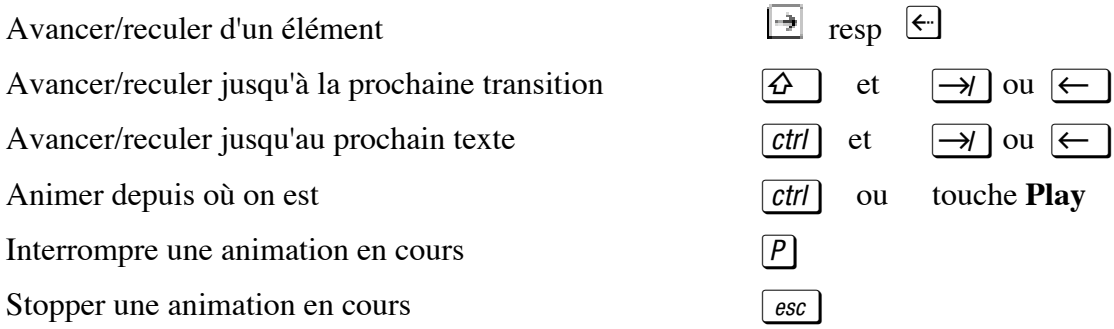

## **3. Touches spéciales**

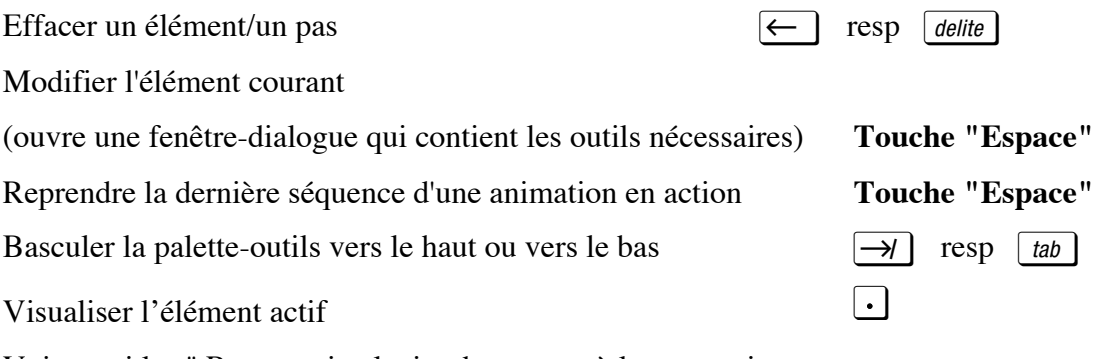

Voir aussi les " Raccourcis-clavier des menus à la page suivante.

## **Remarques** :

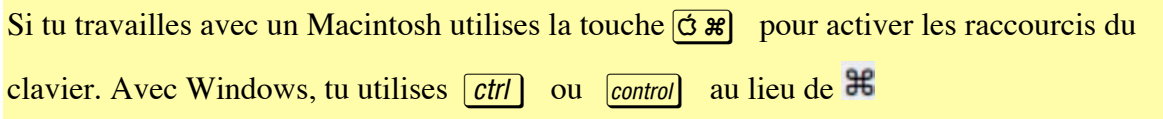

# **Les Raccourcis-clavier des menus**

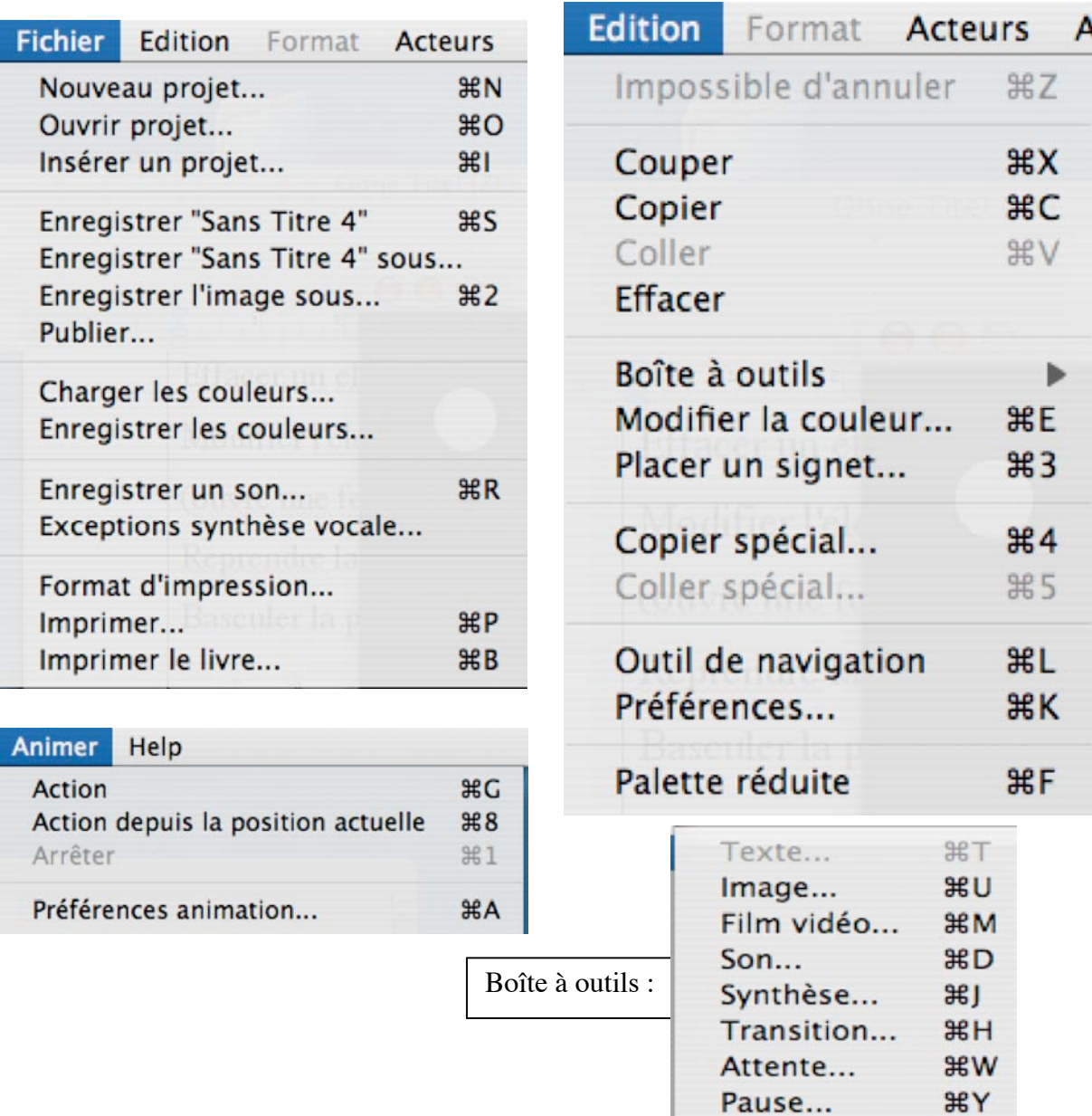

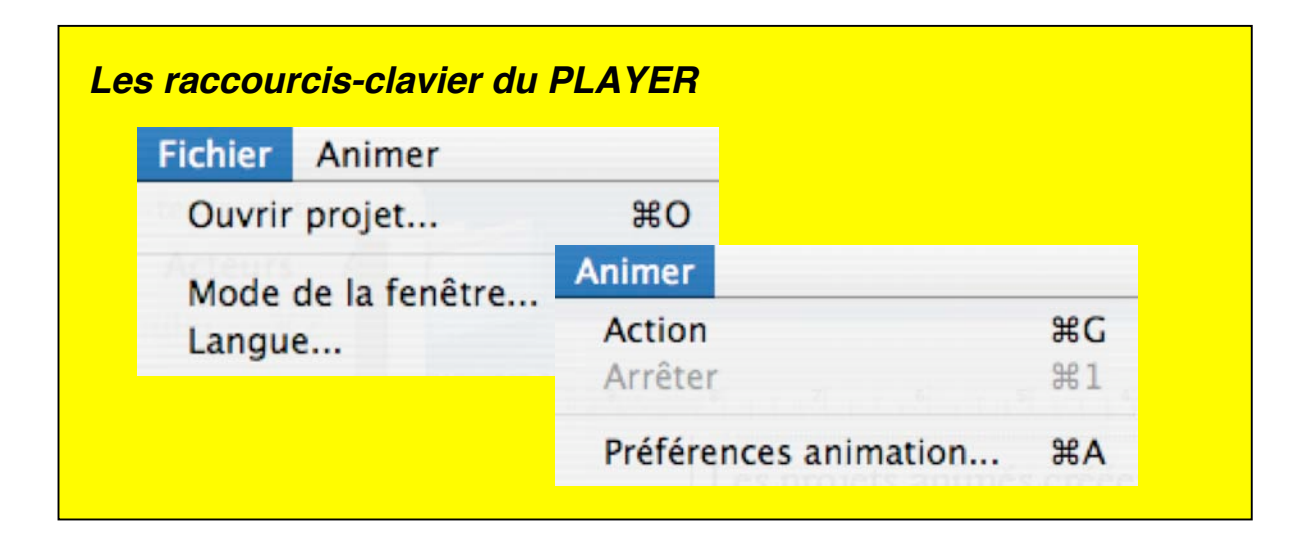

Acteur...

# **Annexe : Les nouveautés dans ANI...PAINTTM 3.0**

## **ANI...PAINTTM 3.0 en deux versions**

ANI...PAINT™ 3.0 a été édité en deux versions: la version PRO et la version STANDARD.

La version PRO contient, à côté des fonctions de la version standard, un nouveau module qui offre la possibilité de créer des animations actives. Dans la version standard, nous n'avons pas intégré ces fonctions.

# **ANI...PAINTTM 3.0 en trois langues**

Le nouveau programme est publié en trois langues: Français, Italien et Allemand. L'utilisateur peut lui-même choisir la langue.

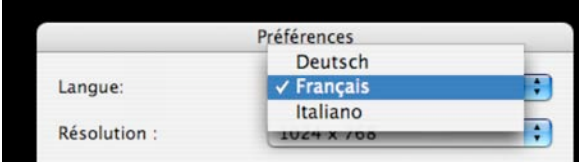

## **Le nouveau format d'ANI...PAINTTM**

Les projets  $ANI...PAINT^{TM}$  sont enregistrés dans un format propre, qui est lisible autant sur les ordinateurs Macintosh que sur les ordinateurs Windows.

Le programme est stable et adapté aux systèmes d'exploitation actuels (Windows XP et Macintosh OS X).

## **Windows et Macintosh**

Les projets produits sur un Macintosh peuvent êtres ouverts sur Windows et viceversa. Les seules restrictions qu'il faut prendre en considération sont les différents formats des caractères typographiques. Même si ils portent le même nom (Times p. ex.) ils ne correspondent pas nécessairement les uns aux autres. Pour lire des images en format PICT sur un ordinateur Windows il est nécessaire d'avoir installé QuickTime<sup>TM</sup> qui se trouve sur le CD ANI...PAINT™.

# **Intégration de document nouveau et ancien**

Le programme peut lire des documents qui ont été produits avec une ancienne version. Le nouveau format porte l'extention « .TPD » (Tape Documents). Le programme transforme et enregistre une copie de l'original.

Le Player d'ANI…PAINT fonctionne aussi bien avec le nouveau qu'avec l'ancien format, qu'il ne transforme pas.

## **Projet**

Aujourd'hui ANI...PAINT<sup>™</sup> travaille avec le concept de projets. Chaque élément

multimédia (image, son, vidéo…) est enregistré dans le projet. Cela a le grand avantage d'éviter des confusions de noms (p.ex. image-1, image-2…) lesquelles pouvaient arriver à l'exportation d'une histoire (aujourd'hui : publication). Cette nouveauté est une amélioration considérable surtout pour les écoles, où beaucoup d'enfants produisent un projet ensemble. Un projet n'est pas seulement un document, mais consiste en un ensemble de fichiers et de dossiers. Pour copier un projet il est nécessaire de prendre le dossier complet qui contient tous les éléments.

### **Dialogue de départ**

Quand ANI... $P\text{AINT}^{\text{TM}}$  est activé le programme demande à l'utilisateur s'il veut créer un nouveau projet ou s'il veut travailler sur un projet existant. Si l'option d'un nouveau projet est choisie, ANI...PAINT™ crée un dossier qui portera le nom du projet.

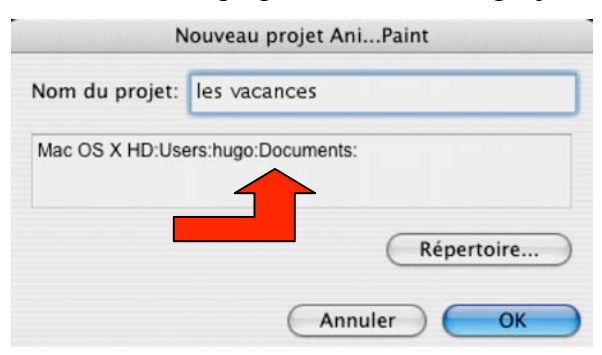

Le projet est directement sauvegardé à l'endroit choisi par l'utilisateur. Surtout quand on travaille en réseau cette façon de fixer l'endroit de la sauvegarde au début du travail a un avantage considérable. Ainsi

tous les éléments utilisés sont sauvegardés ensemble à l'endroit prévu.

#### **Format et médias**

Le programme lit les formats BMP, PICT et JPEG, les formats audio AIFF, WAV, MP3 et MIDI, ainsi que les formats vidéos AVI, MOV et MPEG.

#### **Navigation**

Pendant le travail à un projet, il est possible de laisser la fenêtre de navigation ouverte.

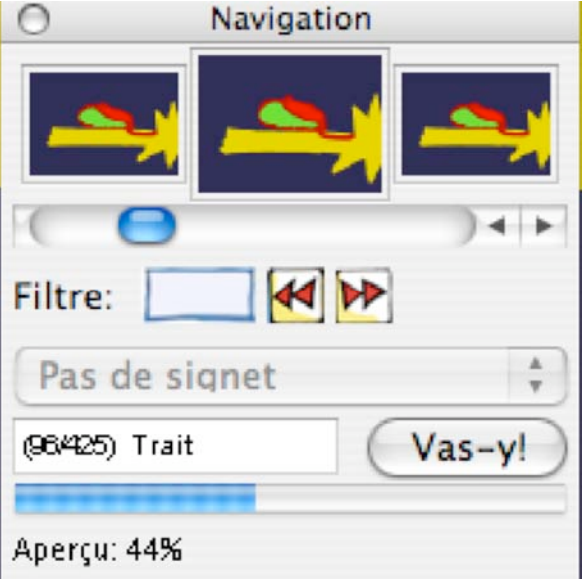

Les images dans les petites fenêtres de la navigation sont inlassablement calculées et affichées à l'arrière-plan. Un fichier temporaire est crée.

#### **Signets**

Une fonction « signets » a été introduite. Cette fonction peut être très utile si on travaille à un projet qui contient beaucoup d'éléments.

# **ANI…PAINTTM en réseau**

ANI...PAINT™ a été reconstruit de telle façon qu'une utilisation en réseau est possible.

L'utilisateur fixe en ouvrant le programme l'endroit où un dossier avec tous les éléments utilisés sont sauvegardés.

## **Dernier sauvetage**

En cas où le programme se 'plante' (programm crash) un fichier "save" du projet en réalisation est crée. Ainsi une grande partie du travail non-enregistrée peut être sauvegardée.

## **Synthèse vocale – exception de prononciation**

Si une synthèse vocale est installée sur ton ordinateur, il est possible de corriger la prononciation d'une expression, qui ne peut pas être prononcée d'une manière standard.

## **Affichage de la fenêtre de travail**

Avec les anciennes versions du programme, la grandeur de la fenêtre de travail était fixée  $\hat{a}$  640x480 points. ANI...PAINT<sup>TM</sup> 3.0

accepte des fenêtres de différentes grandeurs. Nous conseillons le format 800x600 points.

## **Mode de la fenêtre**

Trois réglages différents sont possibles :

Editer le mode de la fenêtre: **O**Fenêtre ○ Ecran complet avec bordure ○ Ecran complet - résolution adaptée

## **Mettre l'élément activé en évidence**

Si tu navigues dans un projet,  $ANI...PAINT^{TM}$  te montre toujours quel élément est actif. Les bordures du trait de pinceau scintillent. Pour les autres éléments qui ne sont pas visible (sons, pauses...) un petit symbole est inséré.

## **Édition automatique de l'élément actuel**

Si on navigue de texte à texte, p. ex. dans une histoire, l'élément est automatiquement activé et peut directement être édité.

## **Impression**

ANI...PAINT<sup>TM</sup> 3.0 propose différentes possibilités de réglages pour l'impression d'un projet.

## **IV. Quels sont les avantages de ces nouveautés ?**

ANI...PAINT<sup>™</sup> 3.0 propose des possibilités plus avancées pour la création et la gestion de projets. Pour les enfants qui créent leurs propres histoires les nouveautés sont évidentes :

- Si par exemple ils font des photos avec un appareil numérique, ils peuvent intégrer les photos en format JPEG directement dans leur projet. Il n'est plus nécessaire de les transformer (en PICT ou en BMP).
- Il est aussi possible d'intégrer des sons trouvés sur internet (en format MP3).
- La possibilité de fixer la grandeur de la fenêtre de travail a l'avantage de garder la résolution de l'écran fixe, ainsi le taux de rafraîchissement reste fixé. Le problème du réglage à 60 Hz connu sous Windows est ainsi évité.
- La possibilité d'afficher la fenêtre de travail sur un fond neutre et ainsi de cacher la surface de bureau est un grand avantage si des enfants travaillent avec ANI…PAINT. Ainsi ils n'ont que ce programme à disposition et ne peuvent en activer un autre par mégarde.
- Le nouvel outil de navigation, qui peut resté ouvert pendant le travail avec ANI…PAINTTM offre des possibilités pratiques pour naviguer d'un élément à une autre.
- Avec la version PRO, de nouvelles possibilités s'ouvrent: Il est possible de créer des figurines, des acteurs, et de leur « donner vie ». Ces acteurs peuvent d'un côté se mettre en mouvement (battre le tambour) et de l'autre côté se déplacer sur l'écran. La complexité est fortement augmentée.

Pour plus amples renseignements, tu peux consulter notre site internet:

http://www.anipaint.com

ou

http://www.anipaint.ch

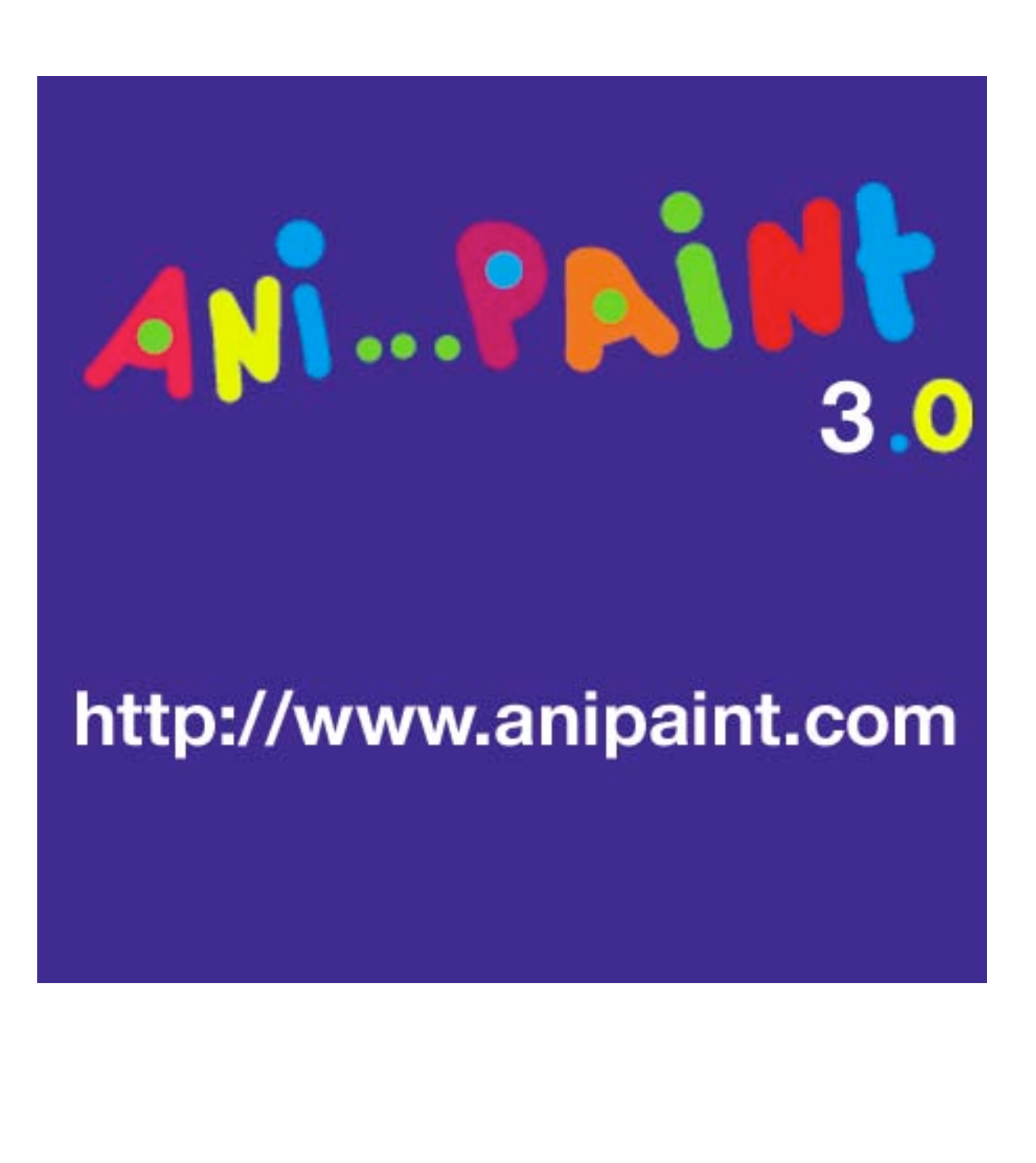